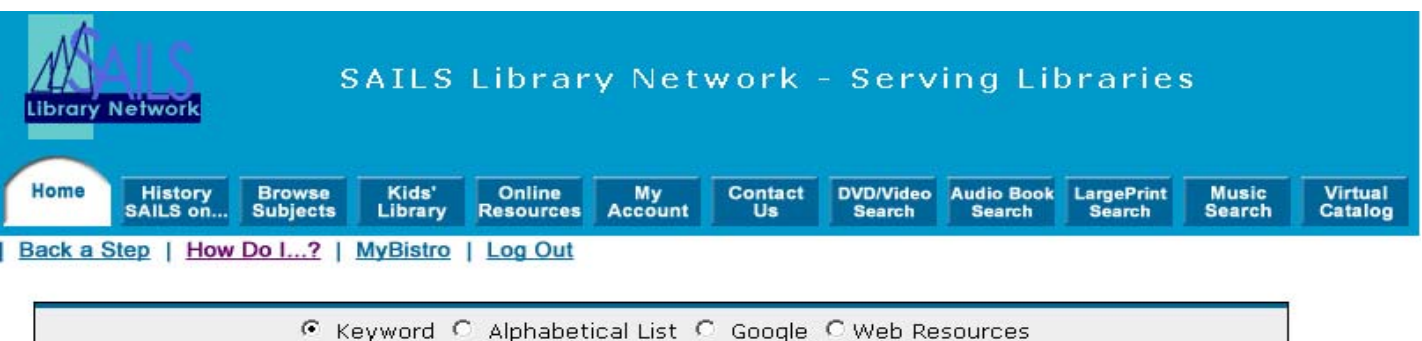

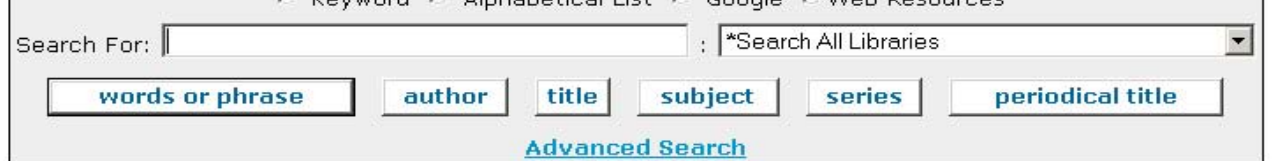

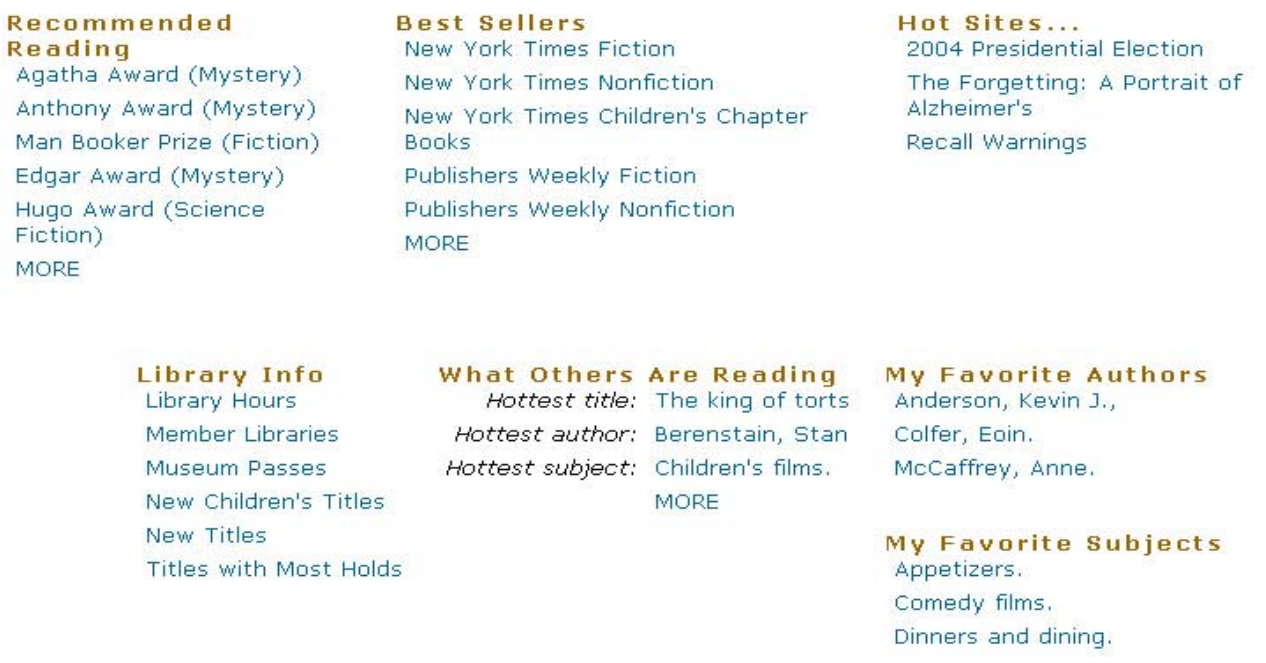

**MORE** 

General items on Home page (your library's interface may look different) – note the following:

- Library Info
	- Library Hours: includes hours for all SAILS member libraries
	- Member Libraries: links to SAILS website of all libraries in the Network
	- New Titles: new titles in your library, added within the past 30 days or so
	- Summer reading lists display in public libraries  $\&$  at home during summer months.
- Best Sellers updated weekly (gives holdings info for SAILS libraries) highlights children's best sellers lists
- Hot Sites… selected websites, either current events or hot topics
- Recommended Reading award winners and popular reading lists (works like the best sellers lists)

Next slide – "Browse Subjects"

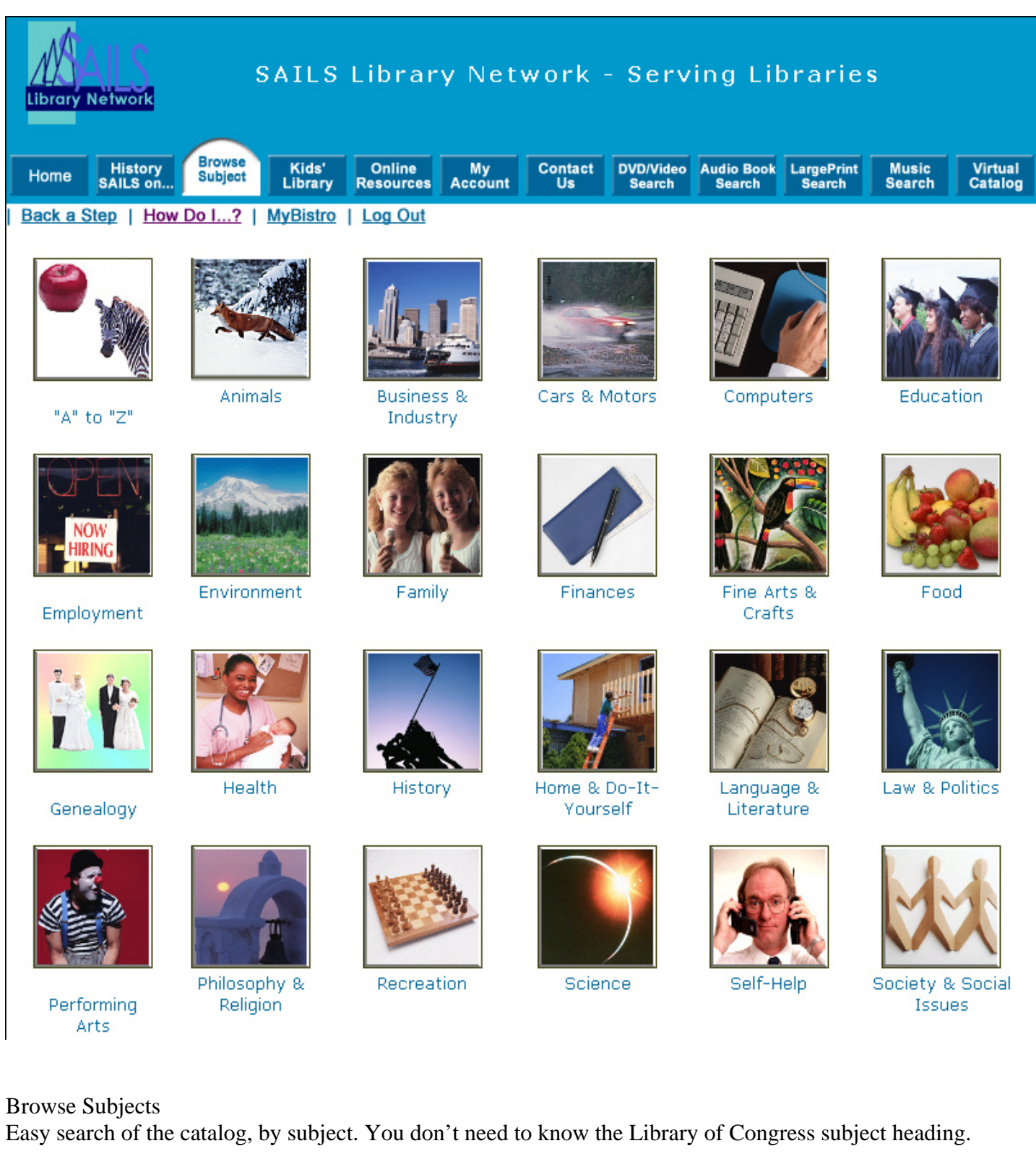

Move on to the next slide – "Kids' Library"

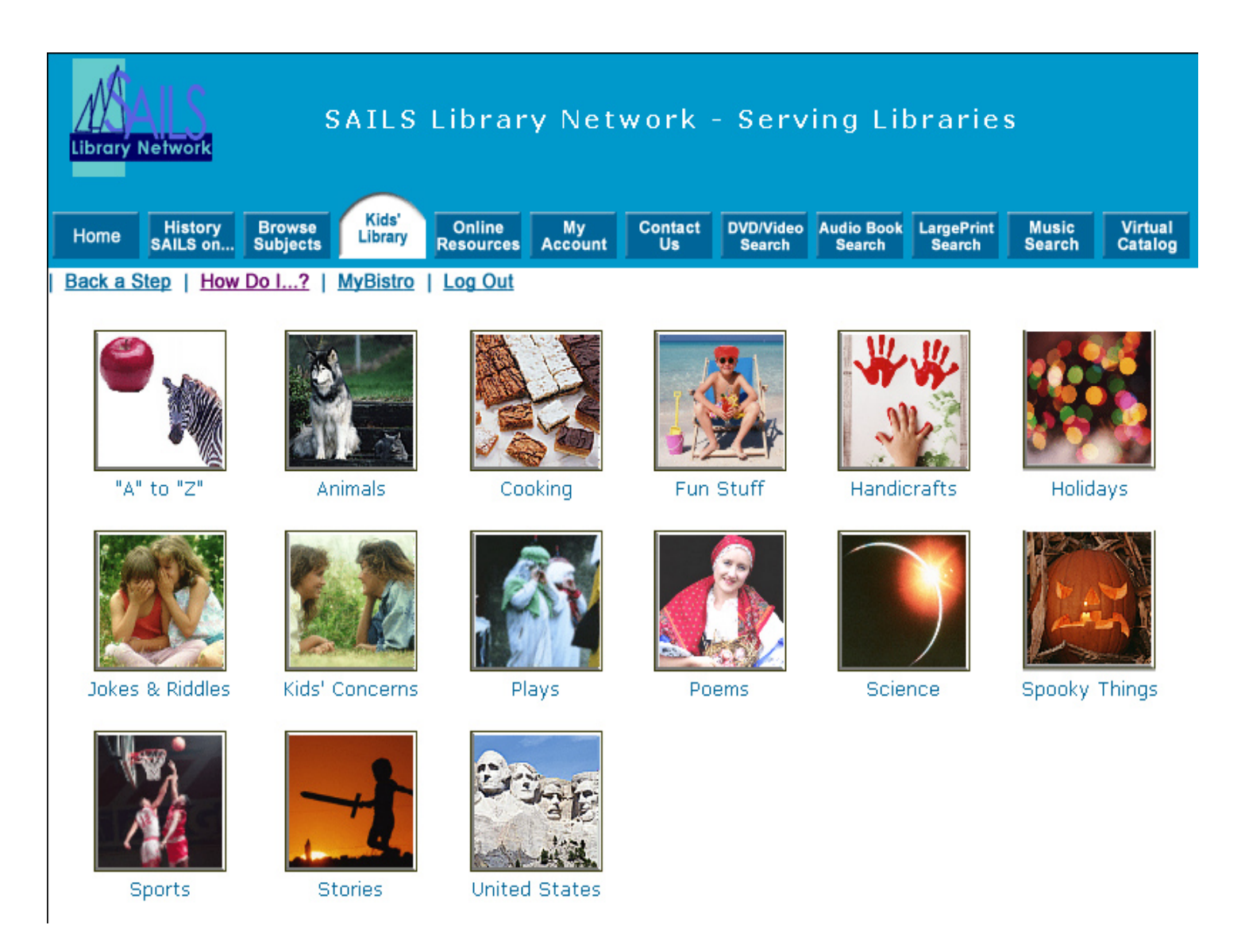

Kids' Library Same as browse subjects but limited to Juvenile

Move on to the next slide – "Online Resources"

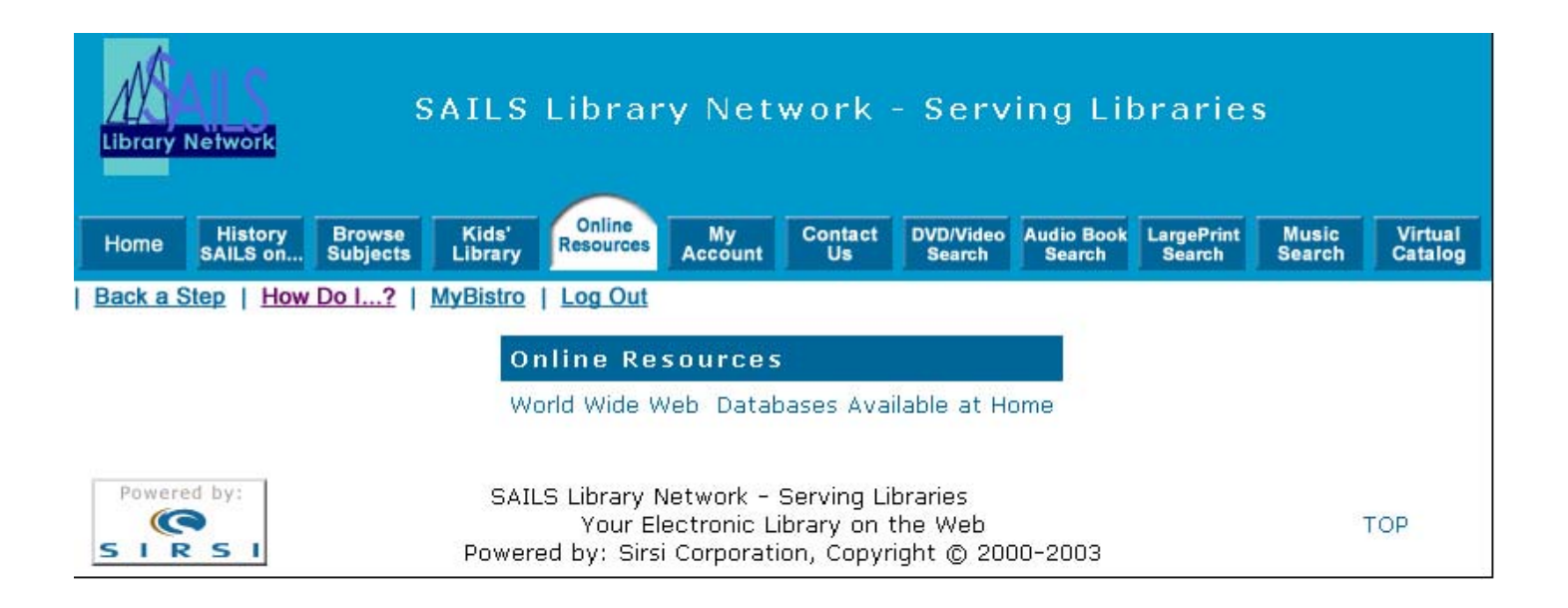

You can click on "Databases Available at Home" to see list of available databases from the Mass Board of Library Commissioners. In the library it says "Databases available at the Library" and gives usage statistics based on your library.

Move on to the next slide – "list of databases"

**SAILS Library Network - Serving Libraries** 

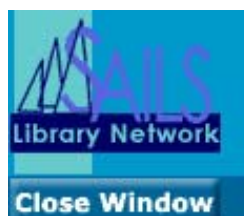

## **Choose from 16 databases**

Due to State budget cuts, Ebsco's Books in Print with Reviews / Books Out Of Print, SIRS Knowledge Source and SIRS Discover are no longer available.

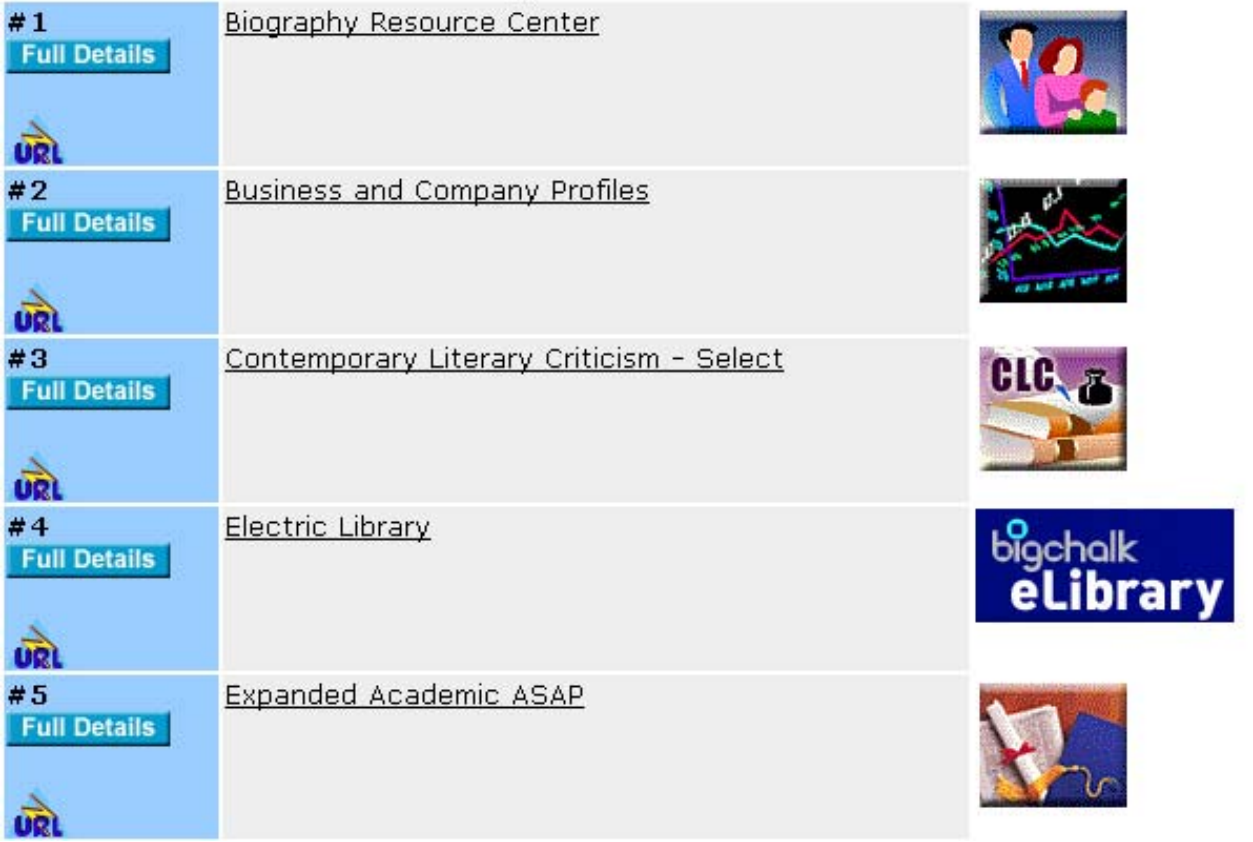

You can click on the title and be taken to the database. When logged in at your library, you'll be able to get the statistics for searching, since the links to the databases use the code for the library.

Next slide – back to "Online Resources"

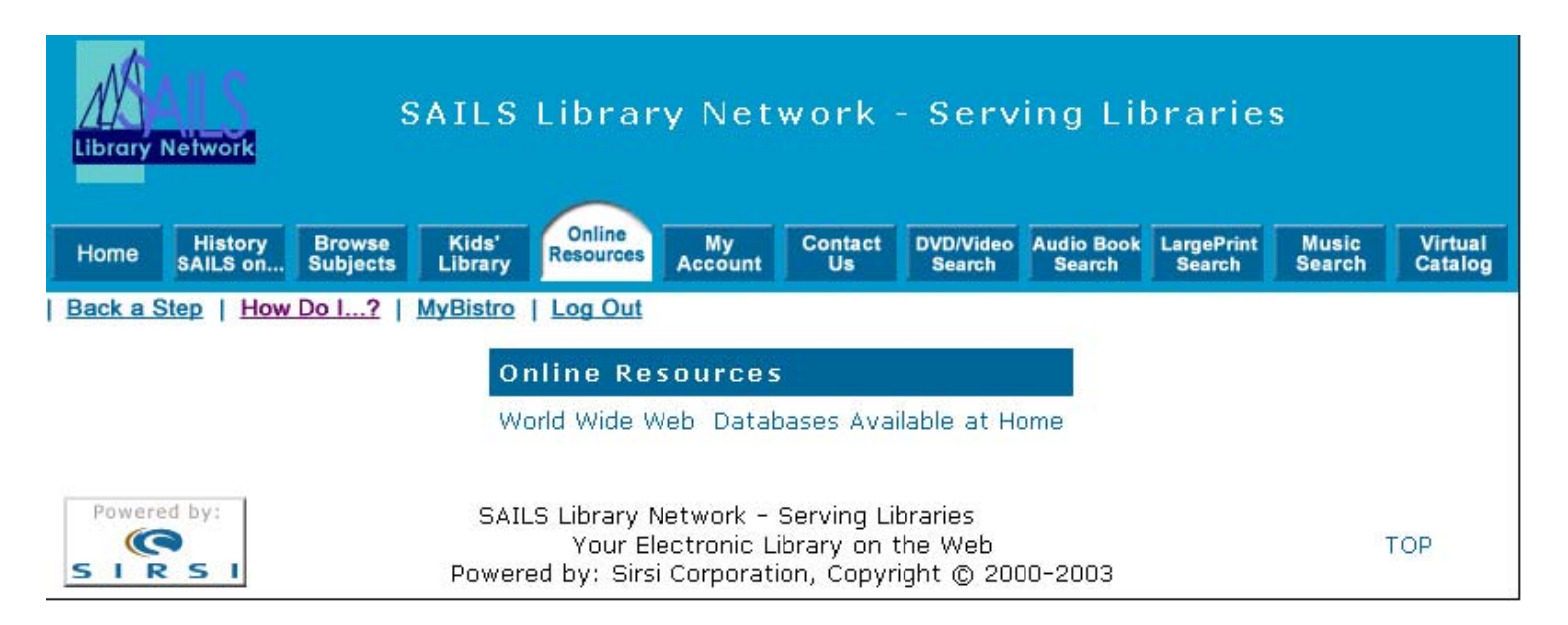

World Wide Web – links to selected websites promoted by the state, etc. SAILS can add a few sites just for your library, or link to a page of links created by the school or library.

Move on to the next slide – "My Account"

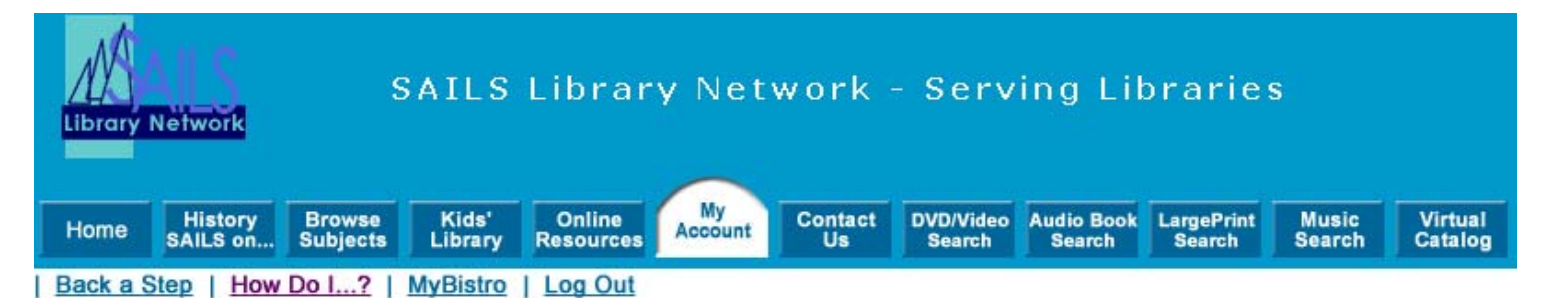

The library offers a variety of interactive patron functions, including displaying current circulation status, library messages, and letting you change your PIN code. You may also use this area to notify the library of any changes to your address and add your e-mail address so you may receive favorites notification. To use any of the My Account, you must identify yourself by your library card number and your PIN.

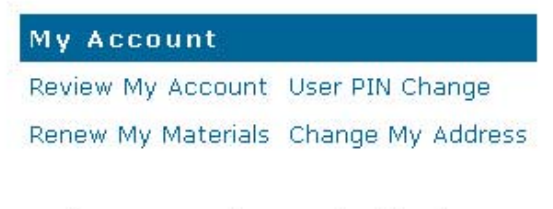

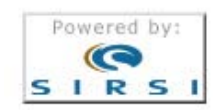

SAILS Library Network - Serving Libraries Your Electronic Library on the Web Powered by: Sirsi Corporation, Copyright @ 2000-2003

TOP

You can click on – "Review My Account"

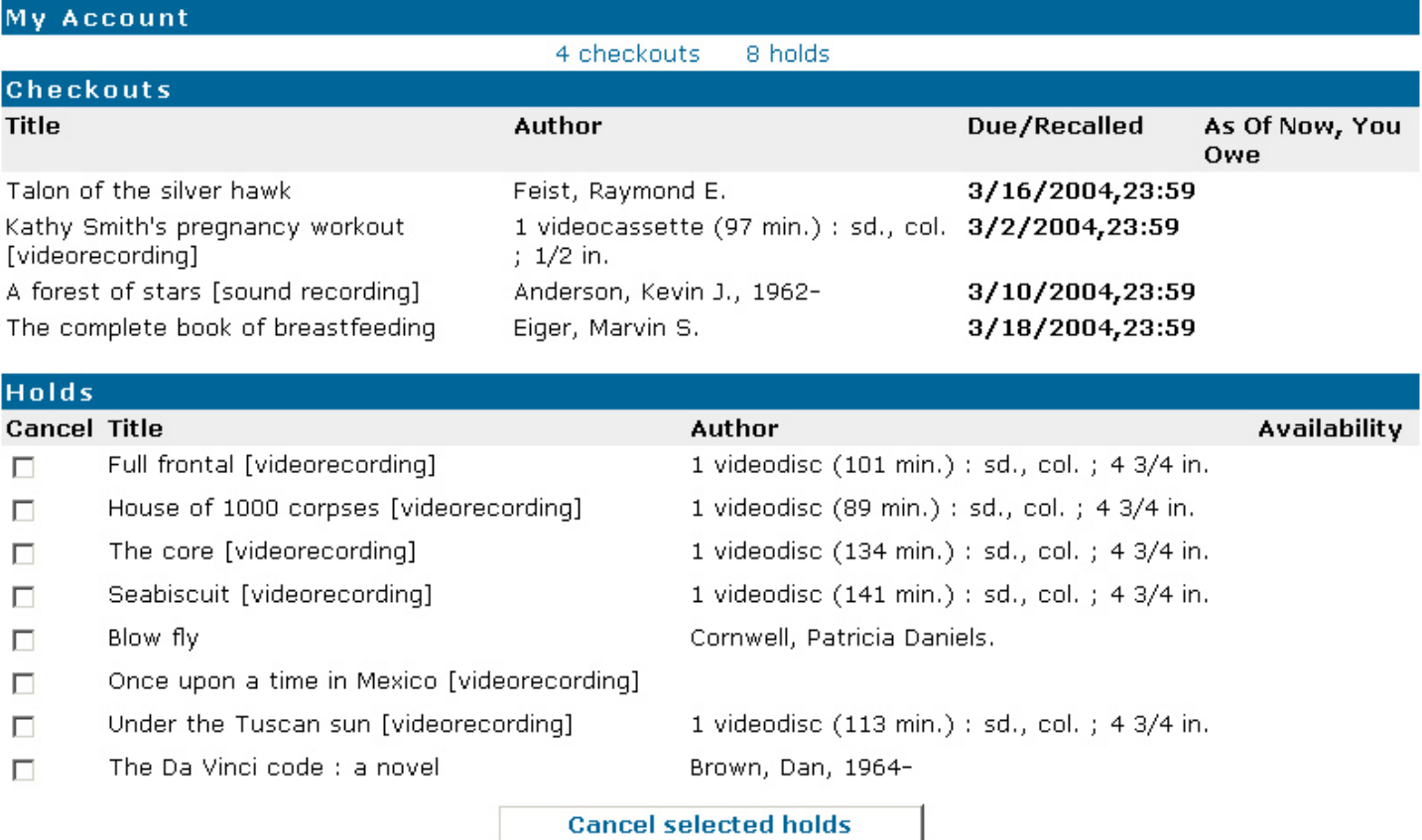

You can look up your current account information here. – if you have an overdue, it will say so. See what holds you have. If they're available, it will show where to pick them up. You can cancel holds on this screen.

Next slide – back to "My Account"

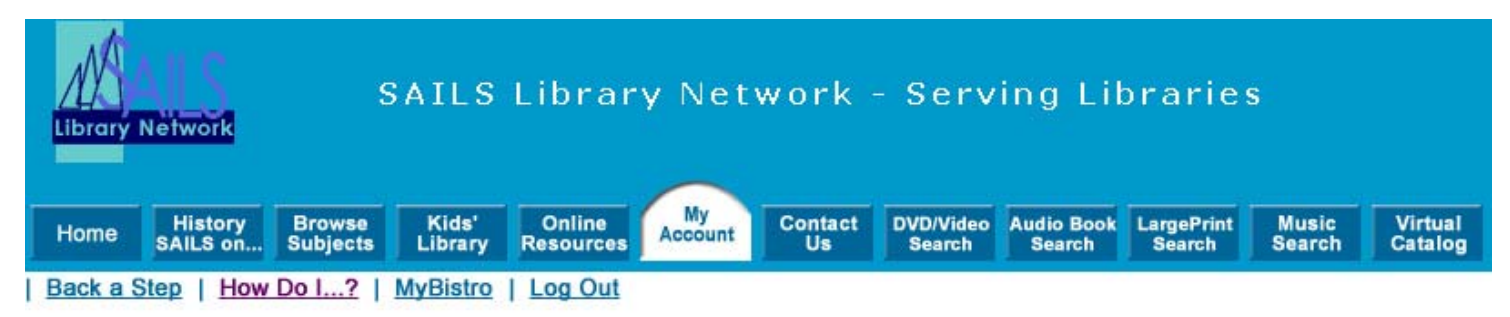

The library offers a variety of interactive patron functions, including displaying current circulation status, library messages, and letting you change your PIN code. You may also use this area to notify the library of any changes to your address and add your e-mail address so you may receive favorites notification. To use any of the My Account, you must identify yourself by your library card number and your PIN.

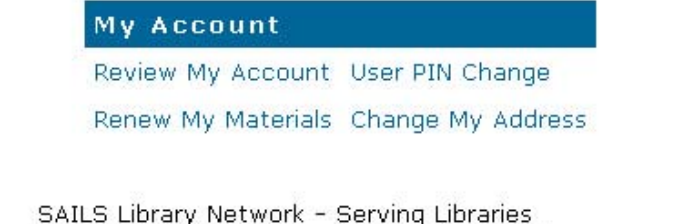

Your Electronic Library on the Web

Powered by: Sirsi Corporation, Copyright @ 2000-2003

TOP

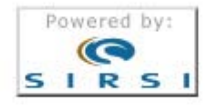

Next slide – renew my materials

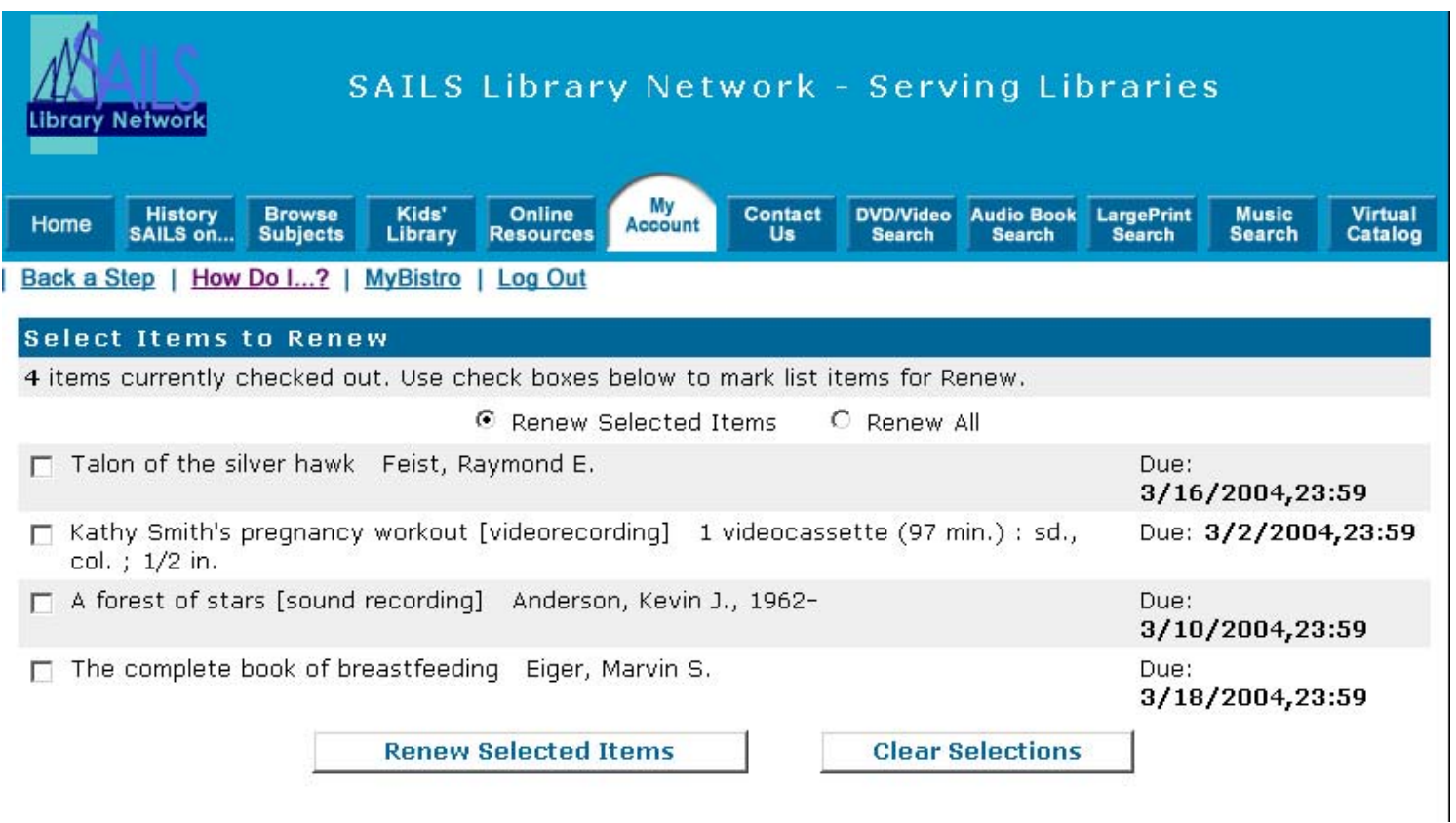

Here you can renew items which qualify – you can't renew something if it has a Hold on it. Also, some items don't allow renewals.

Next slide – back to Home

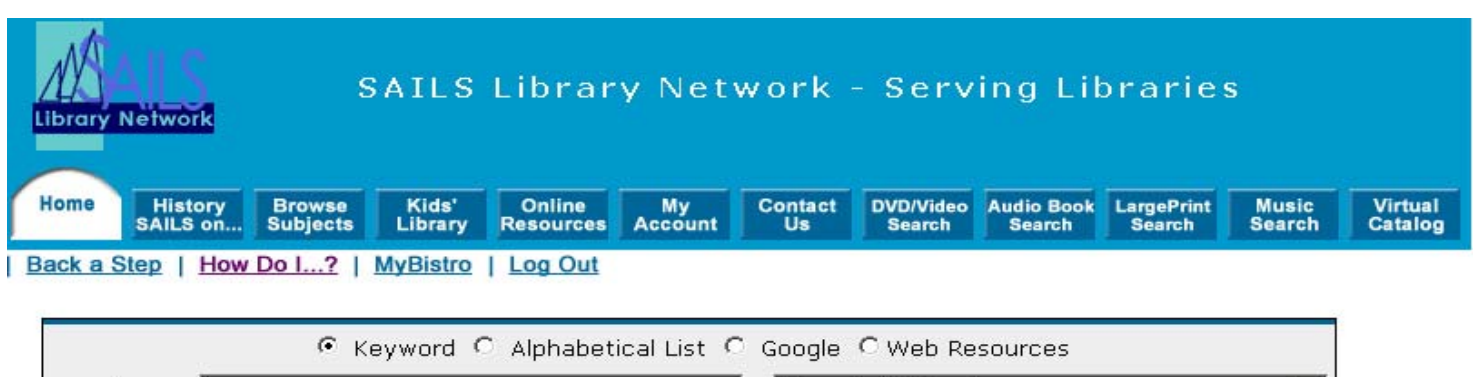

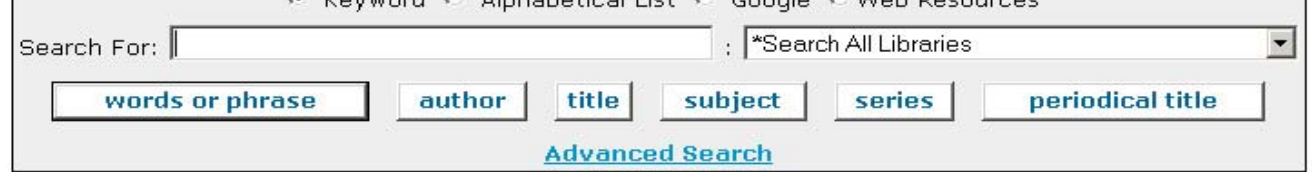

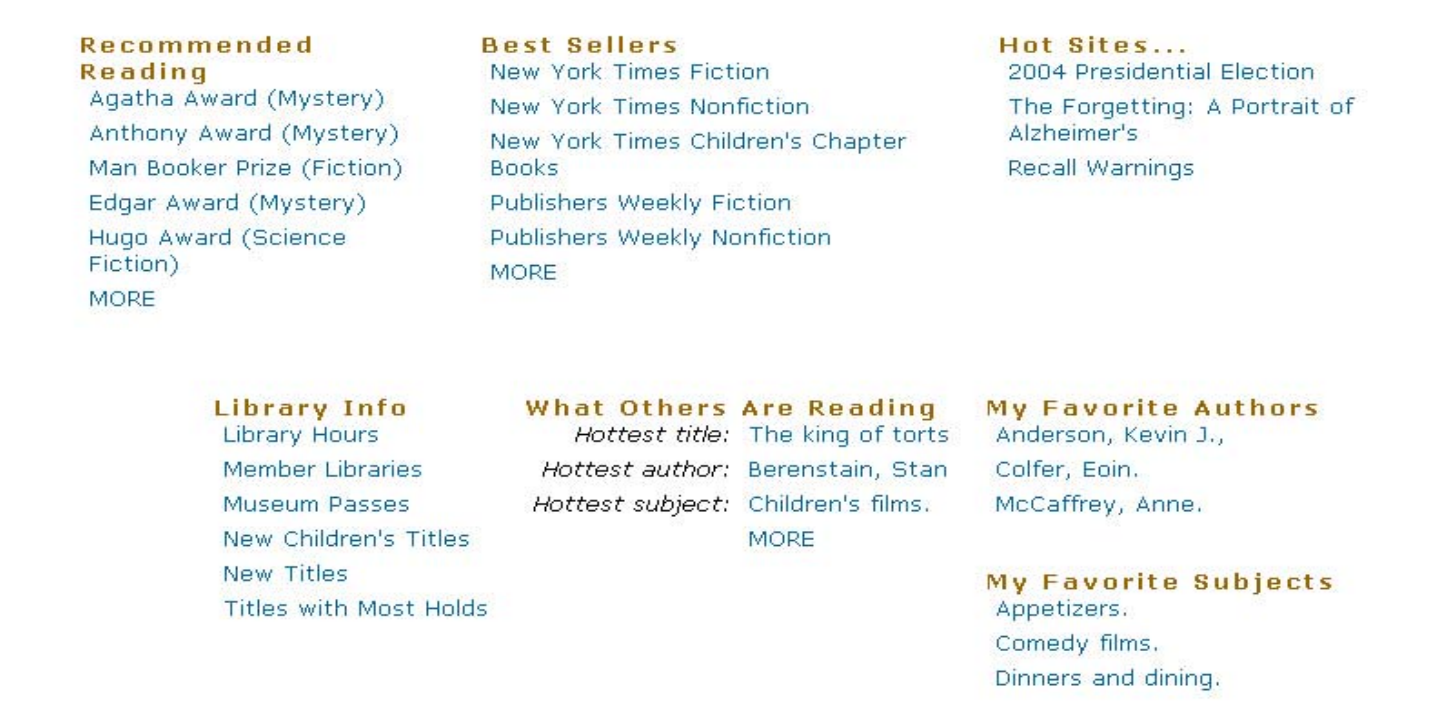

**MORE** 

Searching the catalog –search by keyword

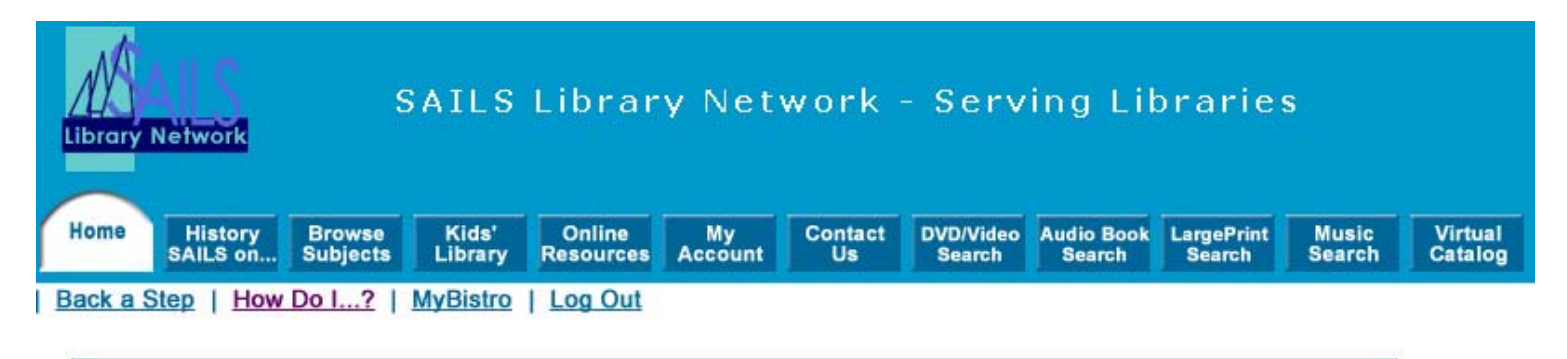

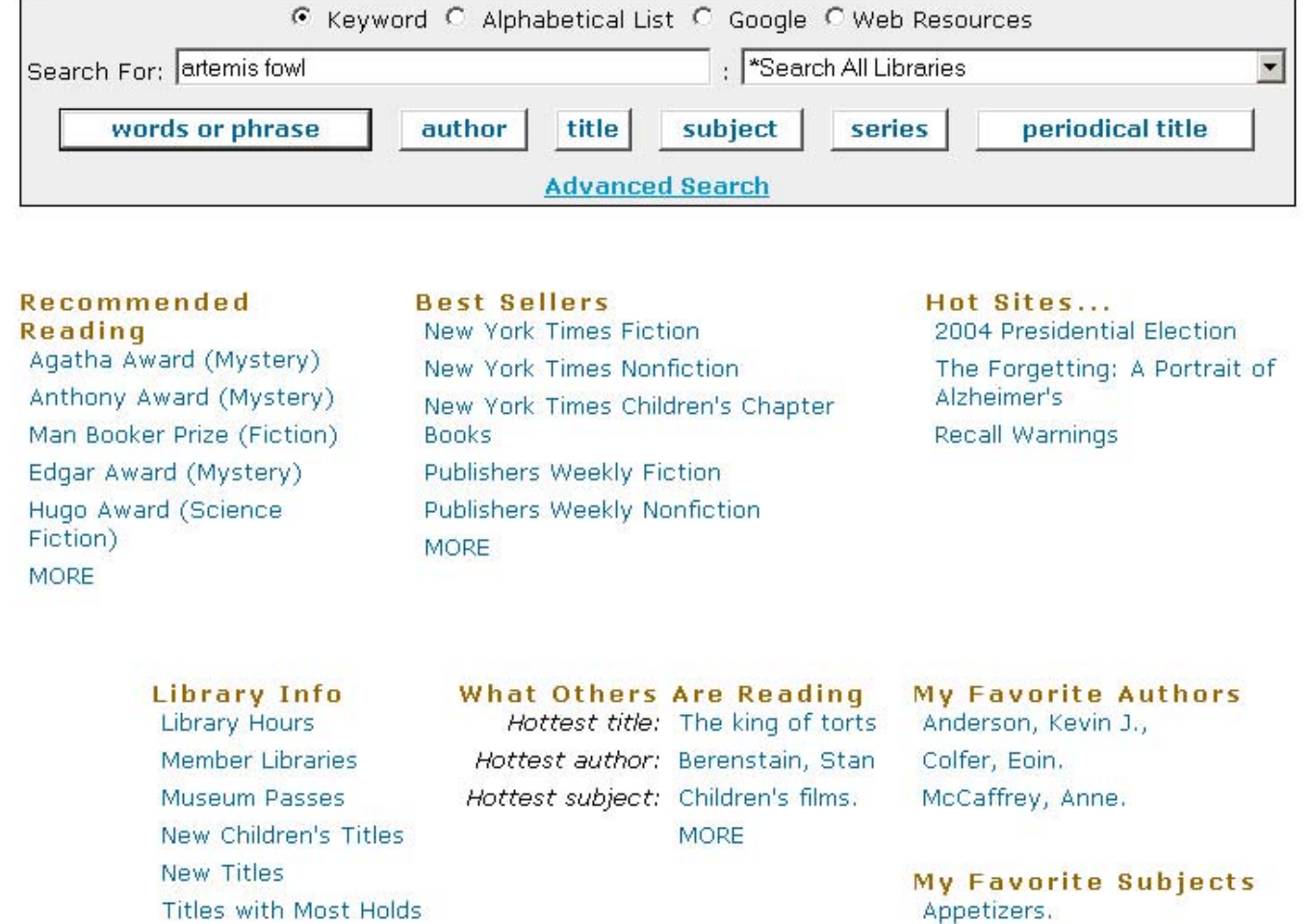

Comedy films.

Here's a general (search everything) keyword search for the words artemis fowl. You can also use the icons to search for title, author, subject, series, or periodical title (magazine).

Next Slide – results list

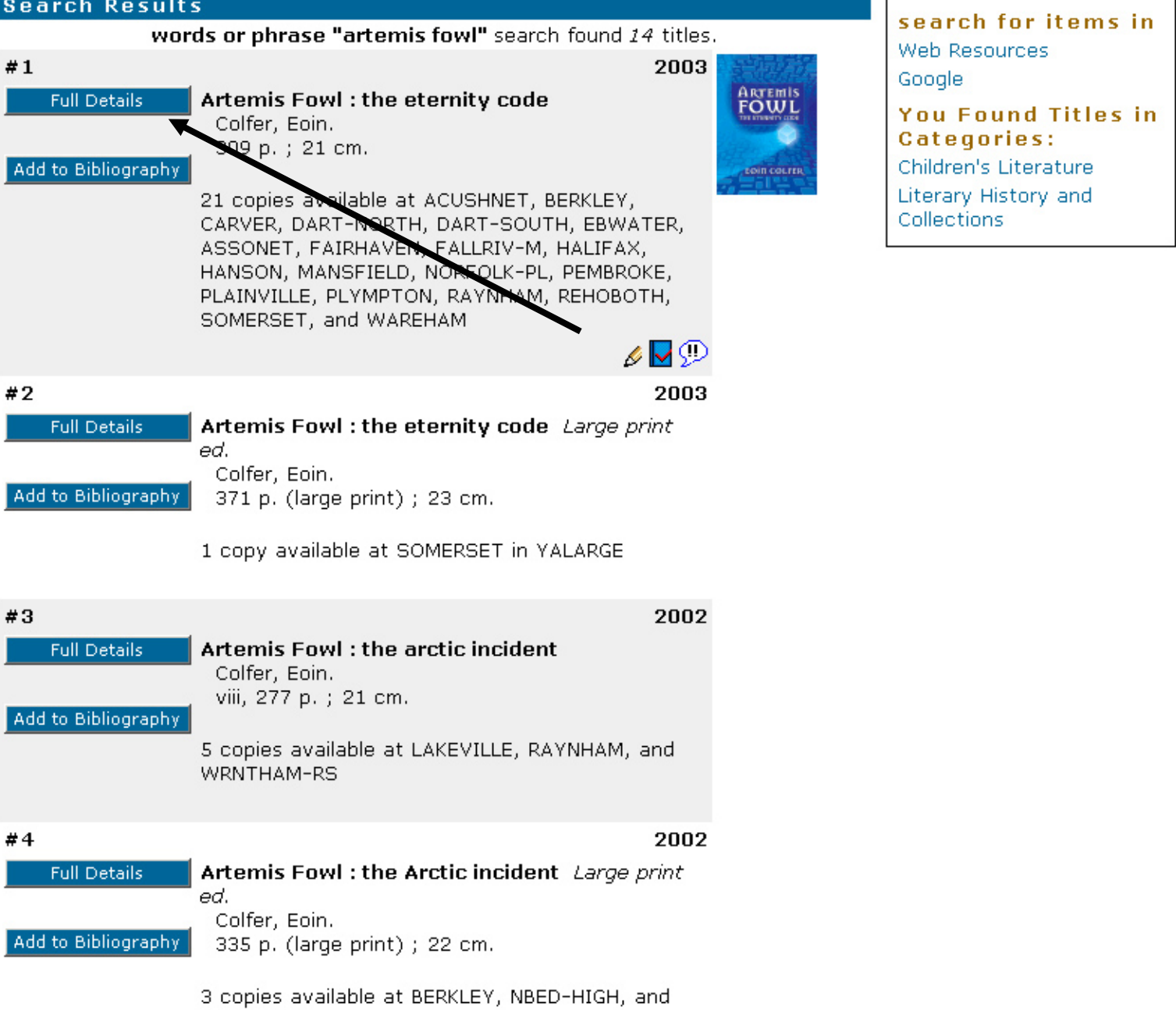

SOMERSET

Note the added content;

- book reviews
- cover jackets
- tables of contents
- book summaries
- author biographies
- first chapters and excerpts

You can create a "bibliography" by clicking the "Add to Bibliography" box. If you click on "Full Details" you'll see the upcoming screen

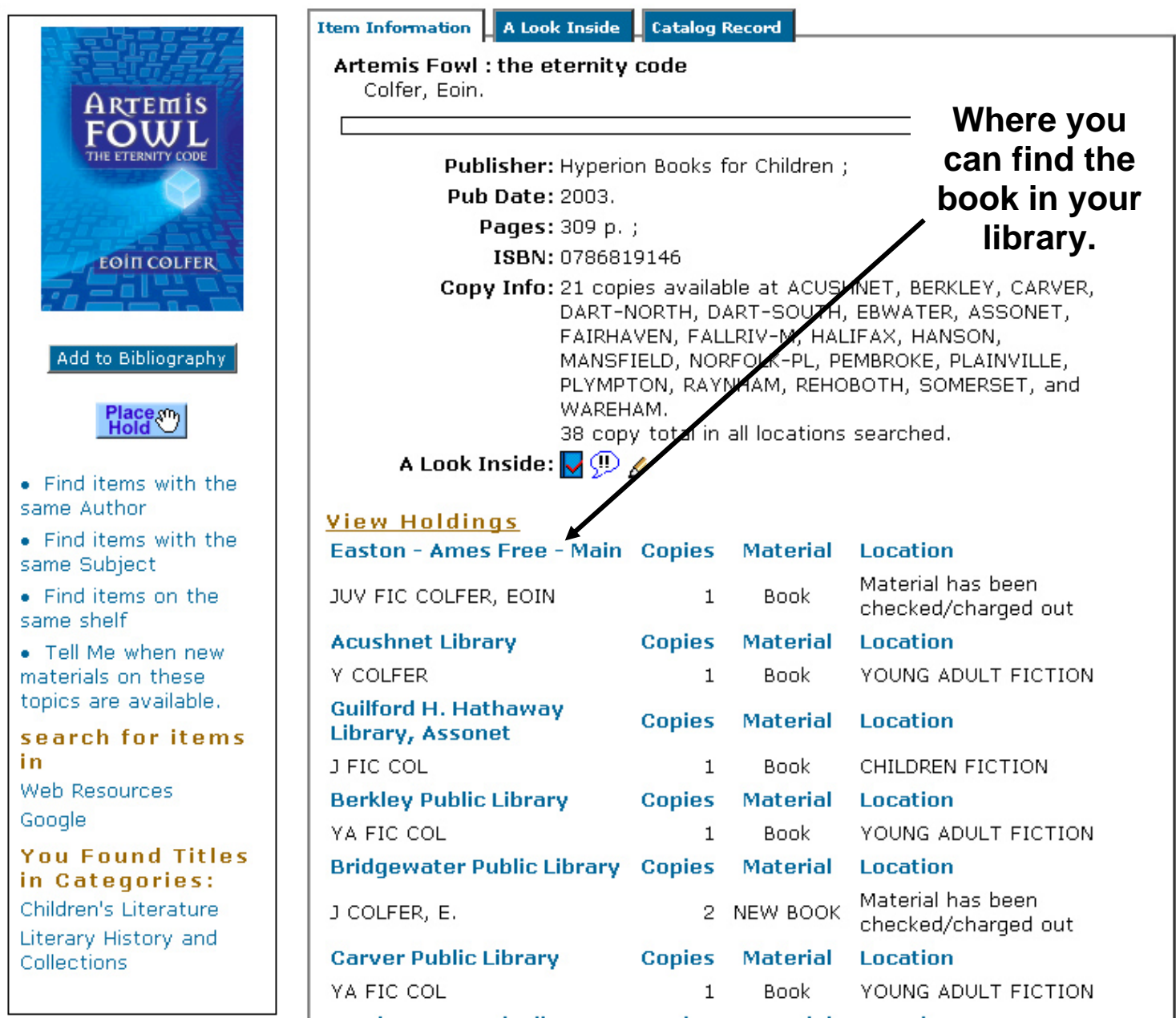

This shows the item information for the title and where to find it in your library.

The next slide shows "More Like This" & "More By This Author"

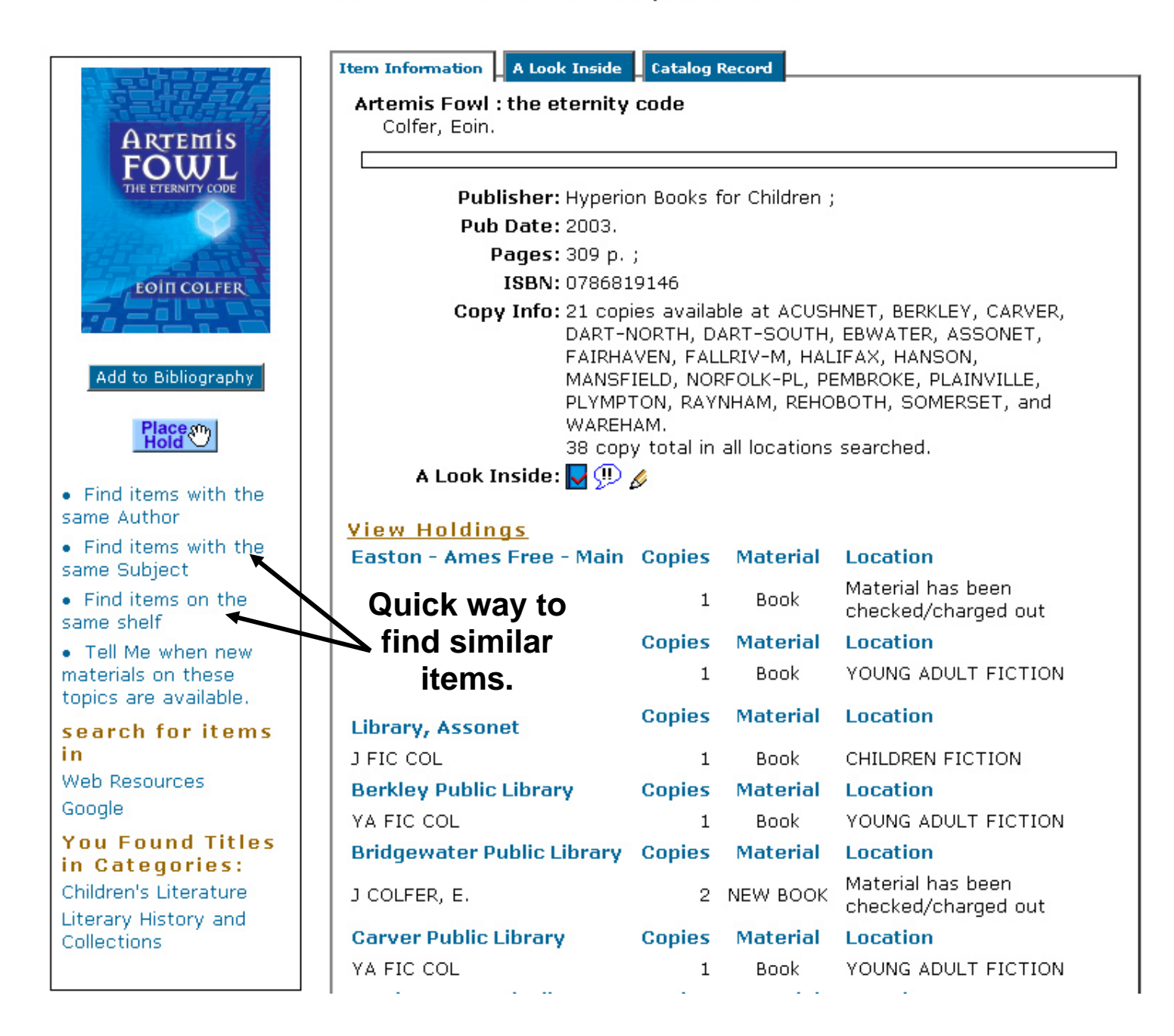

This shows that you can click on the "More by this Author" and "More Like This" to find titles by this same author or with these subject headings.

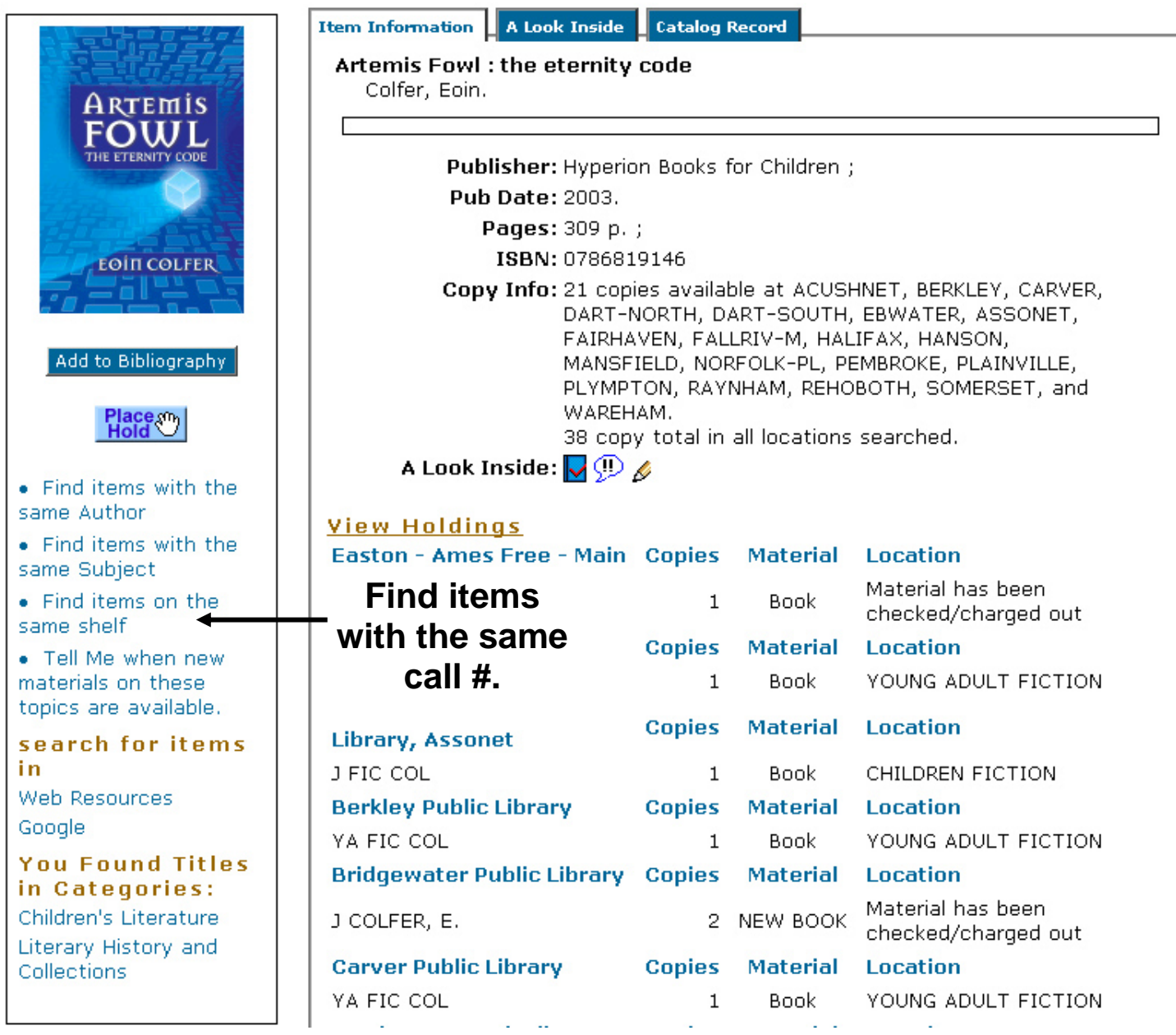

The next slide shows how to add favorites.

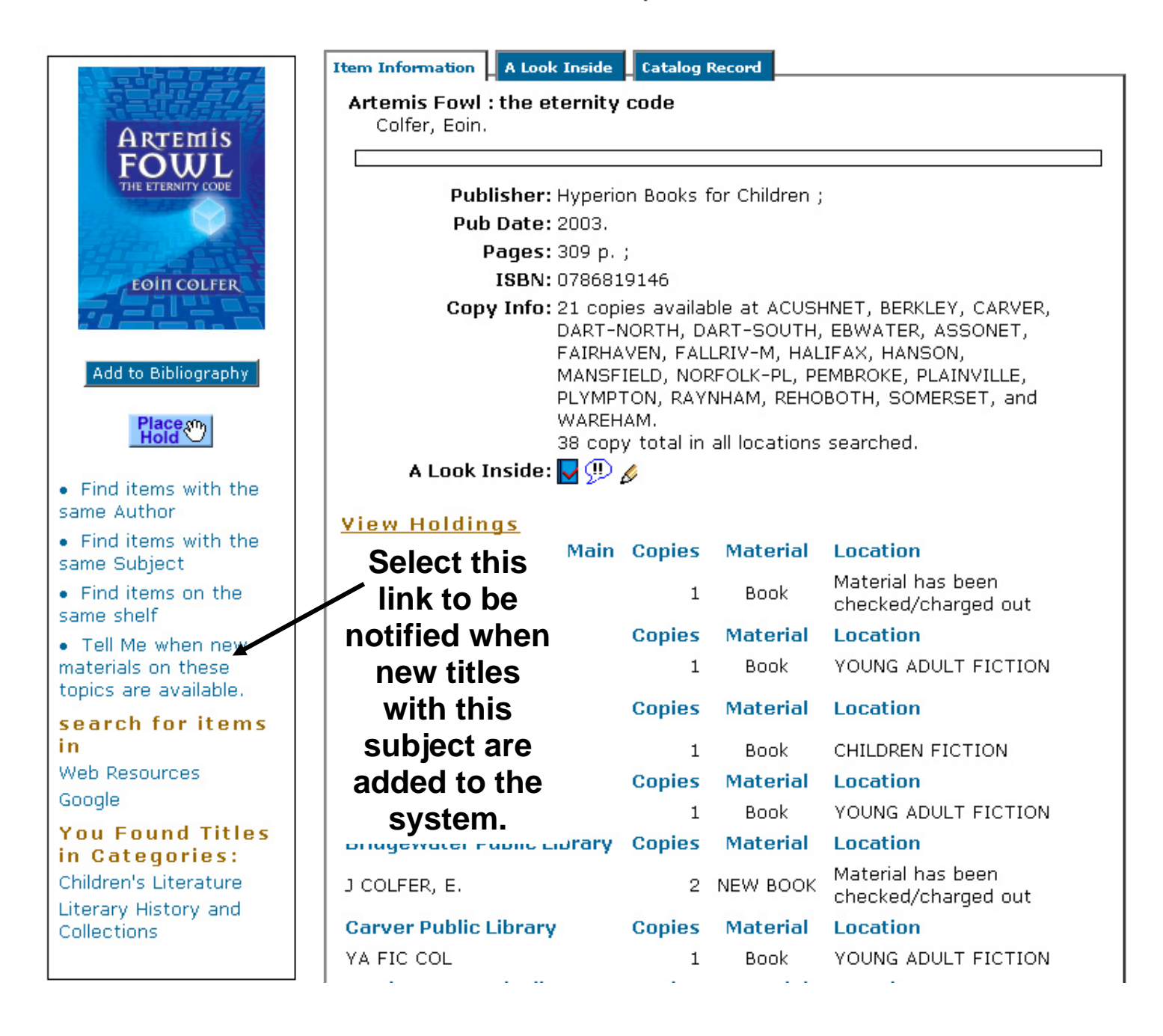

The next slide shows how to send the search to Google.

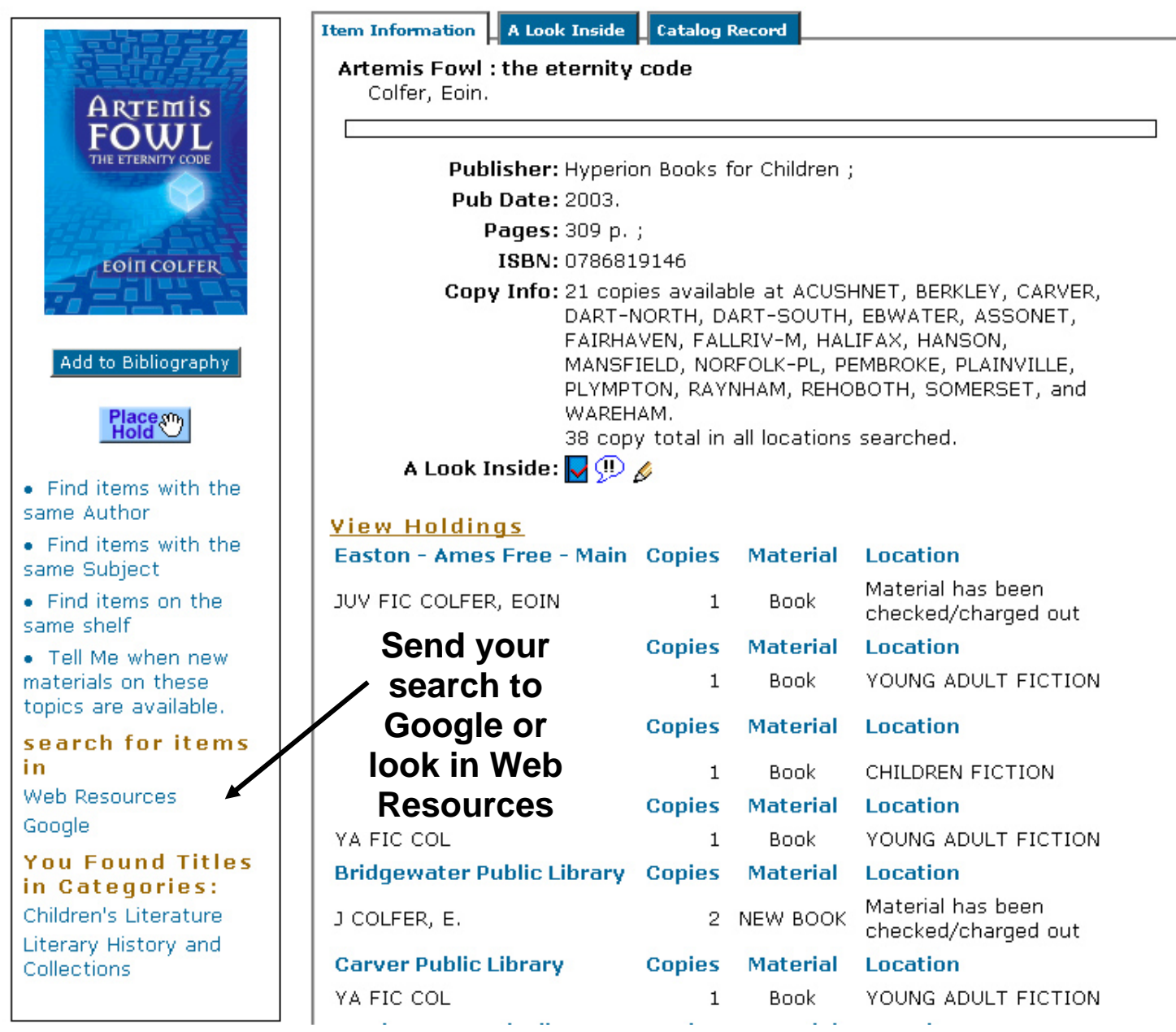

This will send the original search to Google, using the safe search feature (no adult sites), or to the Web Resources database. Web Resources is a database of cataloged websites from LibraryHQ.com.

The next slide shows "A Look Inside".

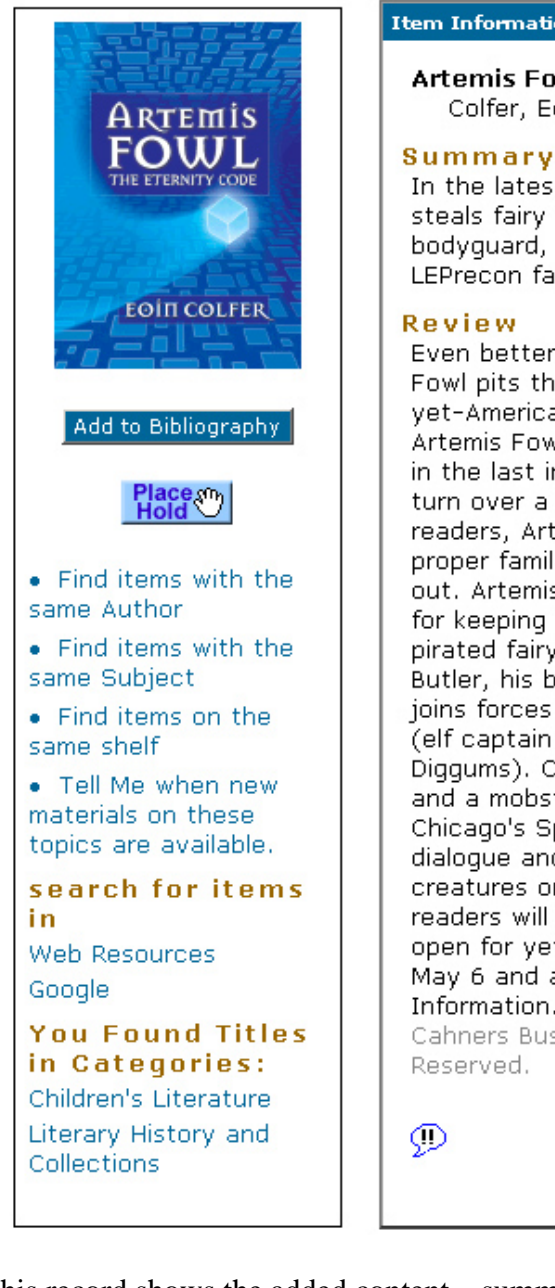

## **Item Information | A Look Inside | Catalog Record**

Artemis Fowl : the eternity code Colfer, Eoin.

In the latest installment of the resourceful young criminal mastermind, Artemis steals fairy technology, constructs a supercomputer, saves the life of his trusty bodyquard, and enlists the help of his old rival Captain Holly Short of the **LEPrecon fairy police.** Distributed by Syndetic Solutions, Inc.

### Review

Even better than The Arctic Incident, this third fantasy thriller starring Artemis Fowl pits the 13-year-old criminal mastermind against his most cunning adversary yet-American billionaire Jon Spiro, owner of the high-tech firm Fission Chips. Artemis Fowl's father, while recuperating from the brush with death he suffered in the last installment, makes a stunning announcement: he wants the family to turn over a new leaf and hew to the straight and narrow. Fortunately for readers, Artemis has other plans. "One last adventure, then the Fowls could be a proper family," he decides. After all, what could go wrong? Everything, as it turns out. Artemis's scheme to extract one metric ton of gold from Spiro, in exchange for keeping the C Cube-a beyond-state-of-the-art computer he's built using pirated fairy technology-off the market, backfires spectacularly. In order to save Butler, his bodyquard, and set things back to rights in the fairy world, Artemis joins forces with Butler's sister Juliet and drafts the help of the usual suspects (elf captain Holly Short, computer-geek centaur Foaly, flatulent dwarf Mulch Diggums). Once again, Colfer serves up a high-intensity plot involving cryogenics and a mobster mentality as the action hurtles toward the climactic break-in at Chicago's Spiro Needle. Agile prose (Jon Spiro is "thin as a javelin"), rapid-fire dialoque and wise-acre humor ("Goblins. Evolution's little joke. Pick the dumbest creatures on the planet and give them the ability to conjure fire") ensure that readers will burn the midnight oil to the finish. (The ending leaves the door wide open for yet another sequel.) Ages 12-up. (May) FYI: A one-day laydown on May 6 and a 10-city author tour are planned. Copyright 2003 Reed Business Information. Appeared in: Publishers Weekly, Mar 31, 2003 (c) Copyright 2003, Cahners Business Information, a division of Reed Elsevier, Inc. All Rights Reserved.

⊙

This record shows the added content – summary, review and, at the bottom, a link to the publishers' blurb.

The next slide shows the Catalog Record tab.

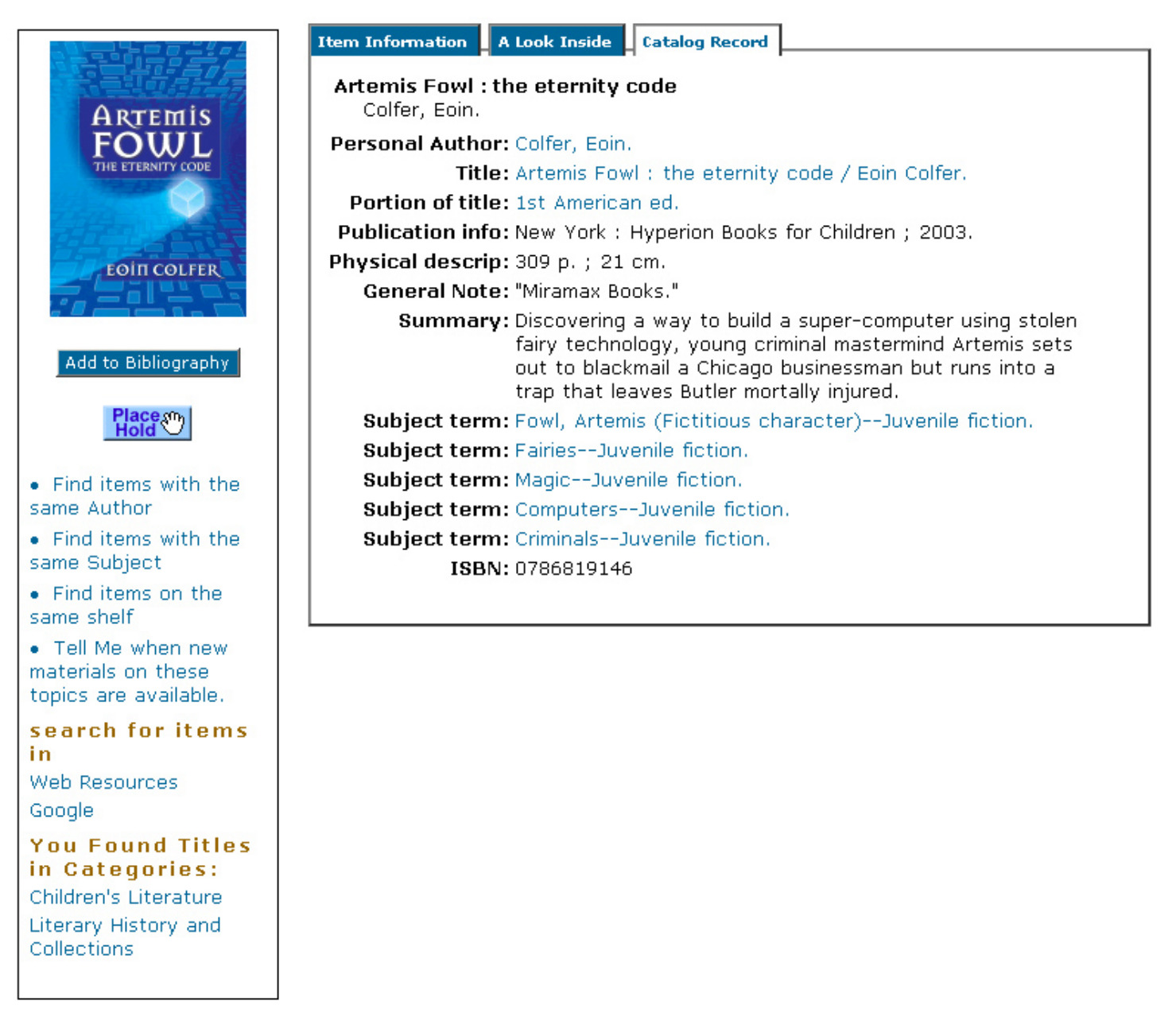

Note the blue links – to search the catalog further.

The next slide shows the Hold button.

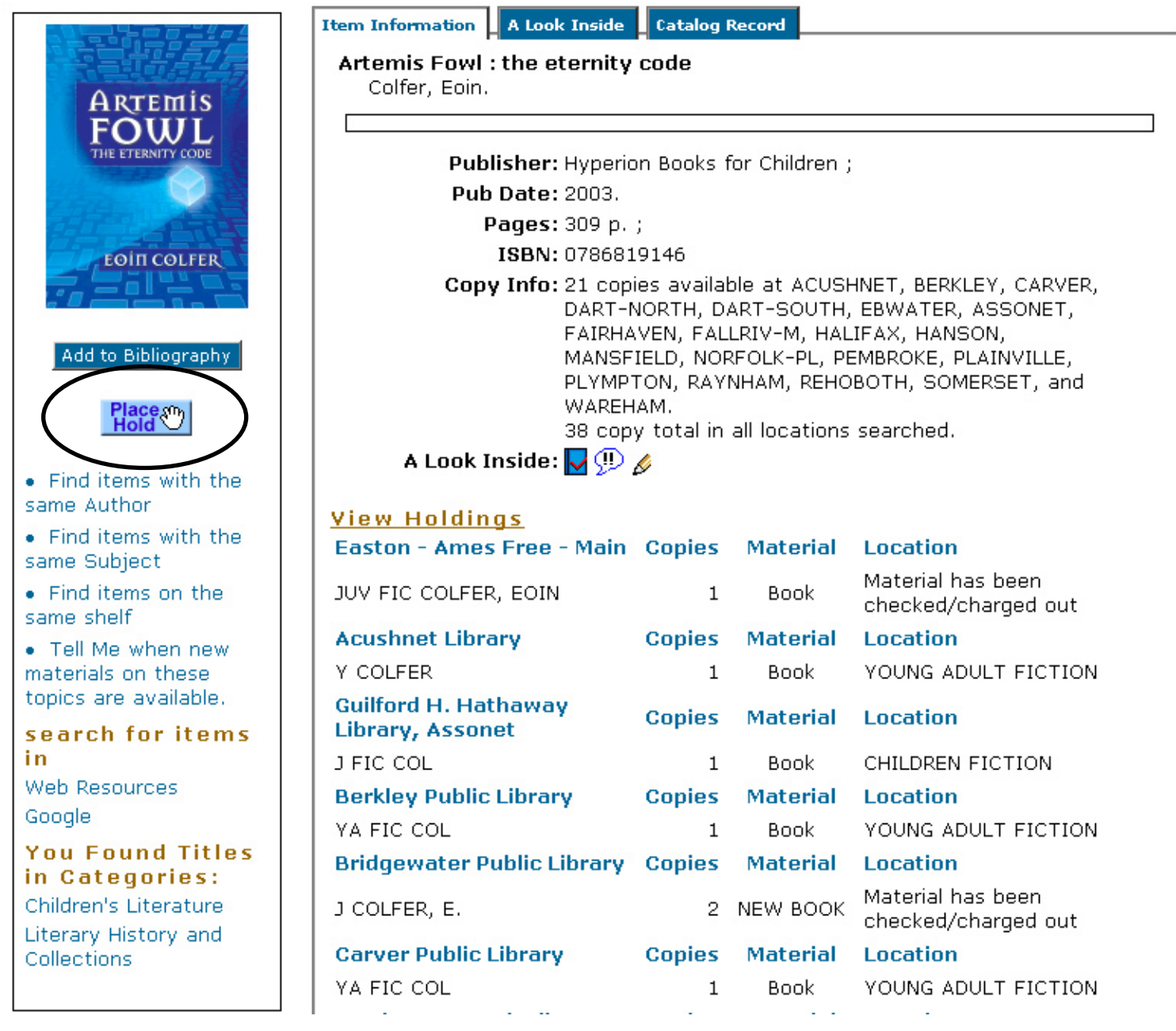

The "Place Hold" button.

The next slide shows how to place a hold.

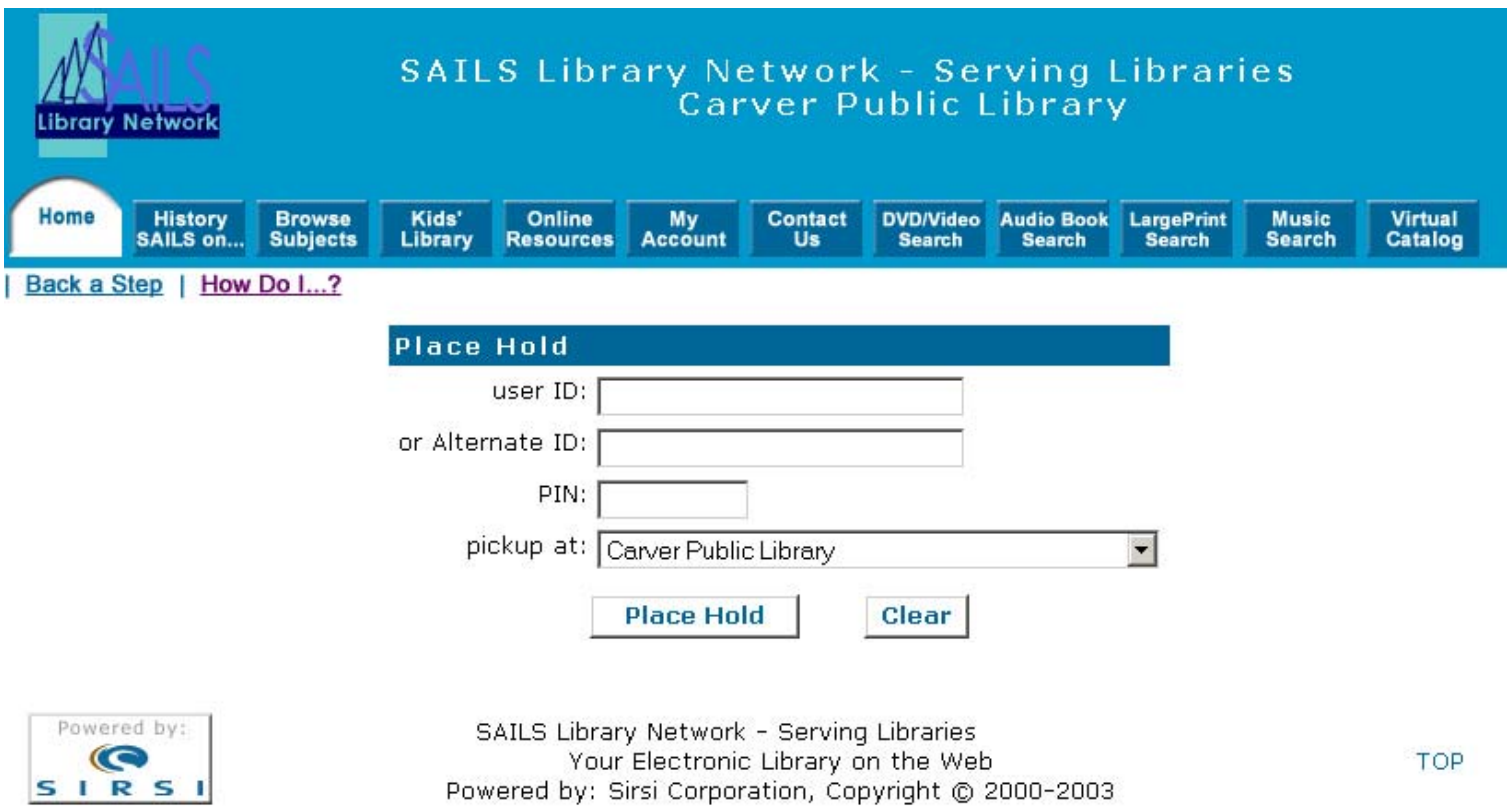

In the library, you need to enter your id and PIN. The default pick-up location will the library associated with the login. For example, since you're at a library, you log into iBistro with a special library login. The pickup location will be your library. If patrons log in at home, they'll have the default library as the library in their patron record.

The next slide shows the Hold confirmation page.

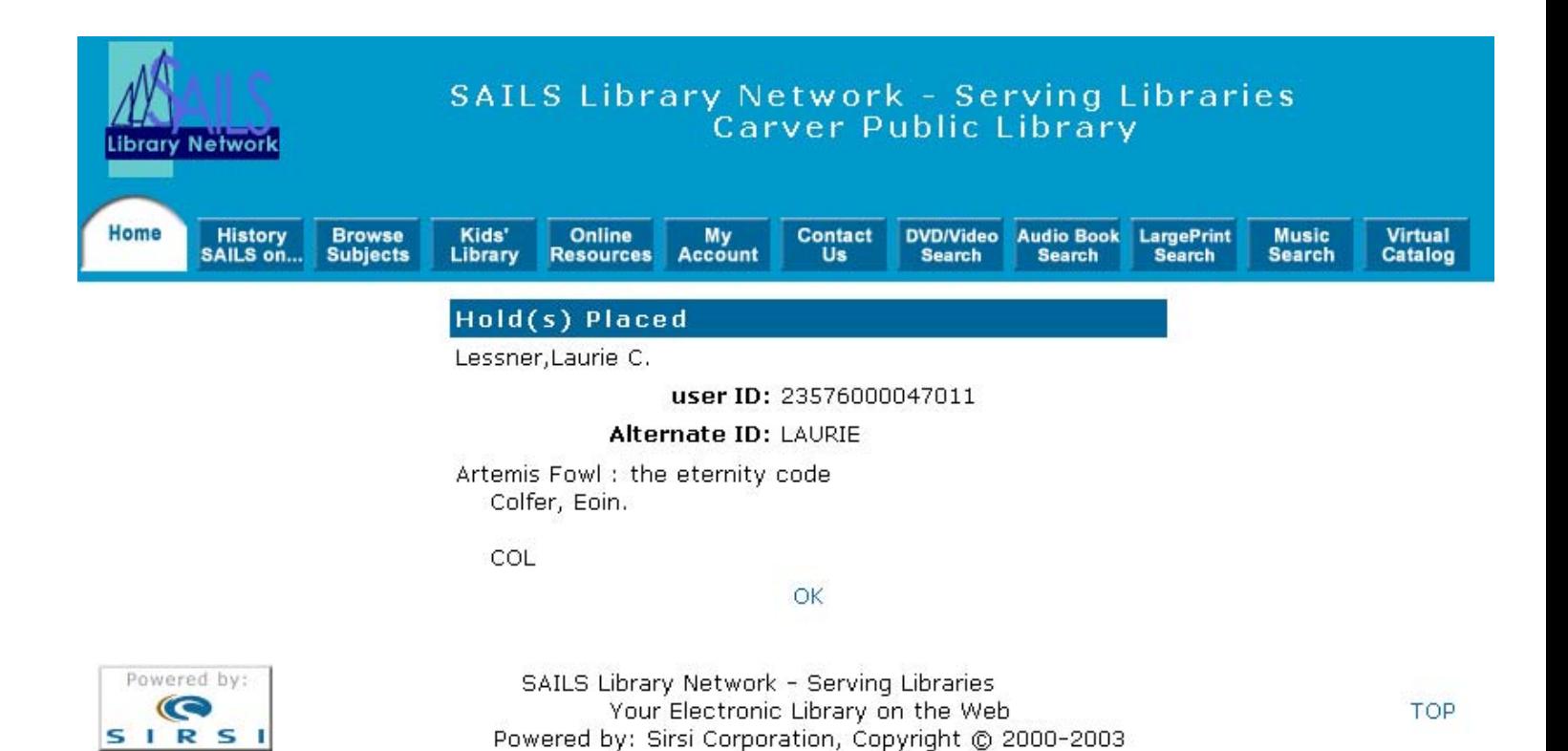

The next slide returns to the Home page.

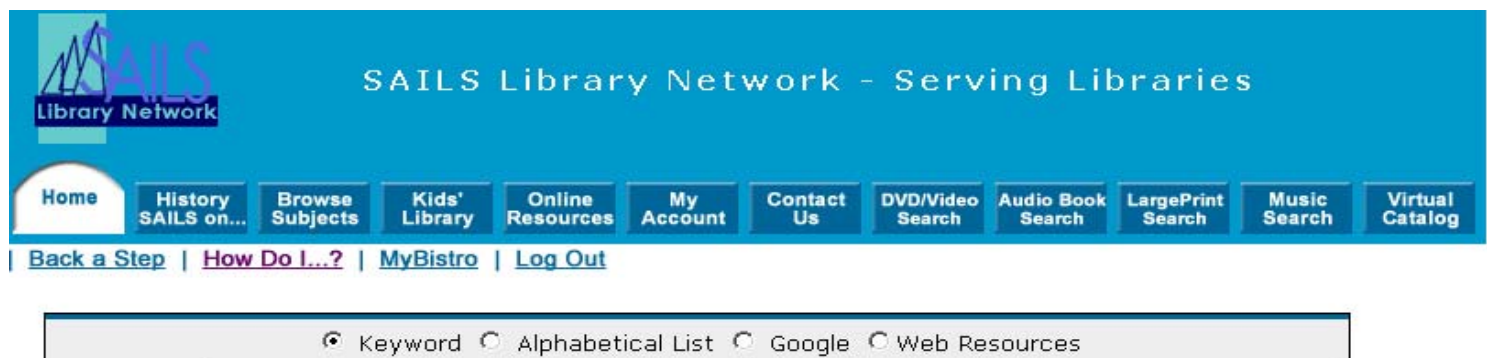

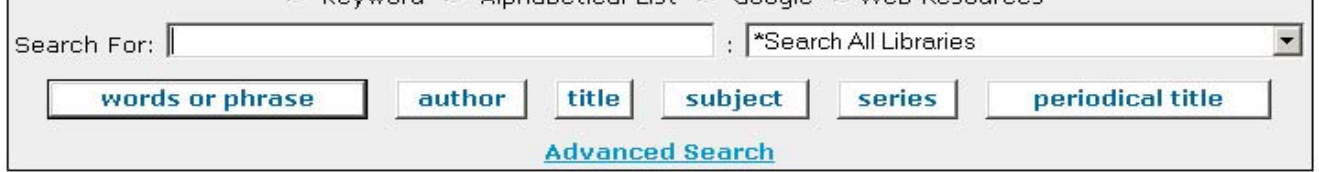

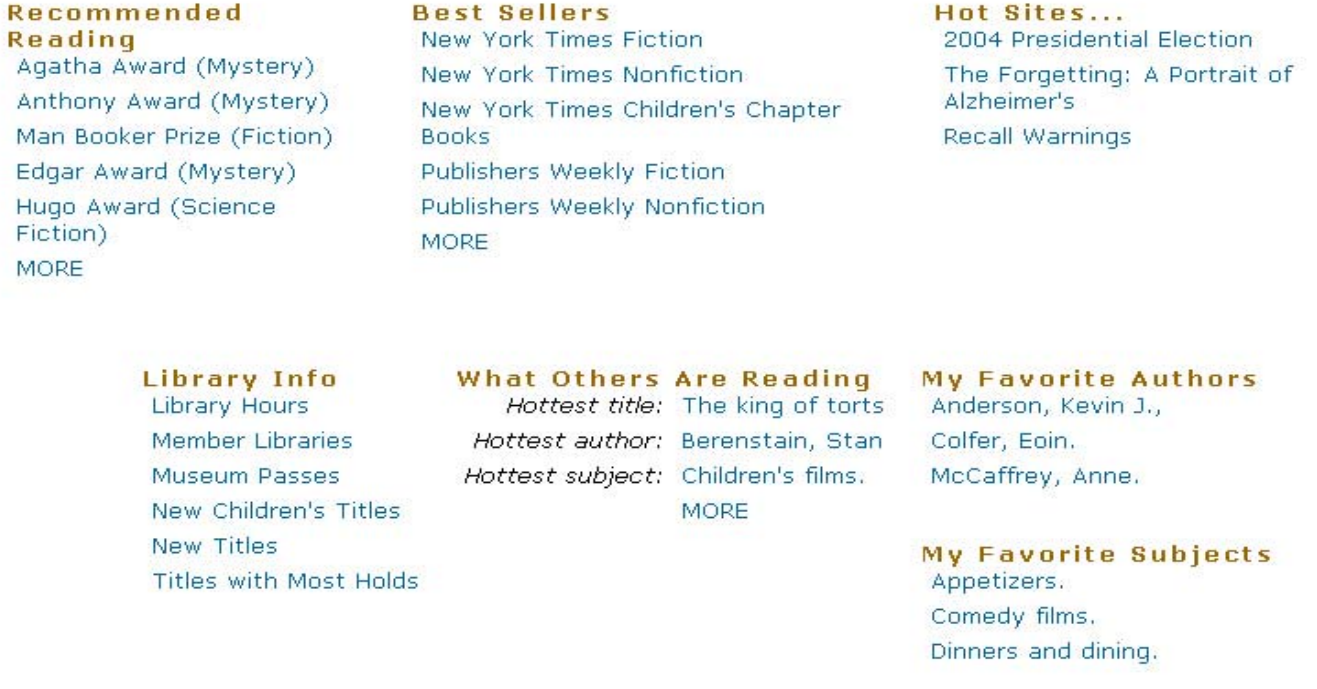

MORE

Go on to the Advanced Search page

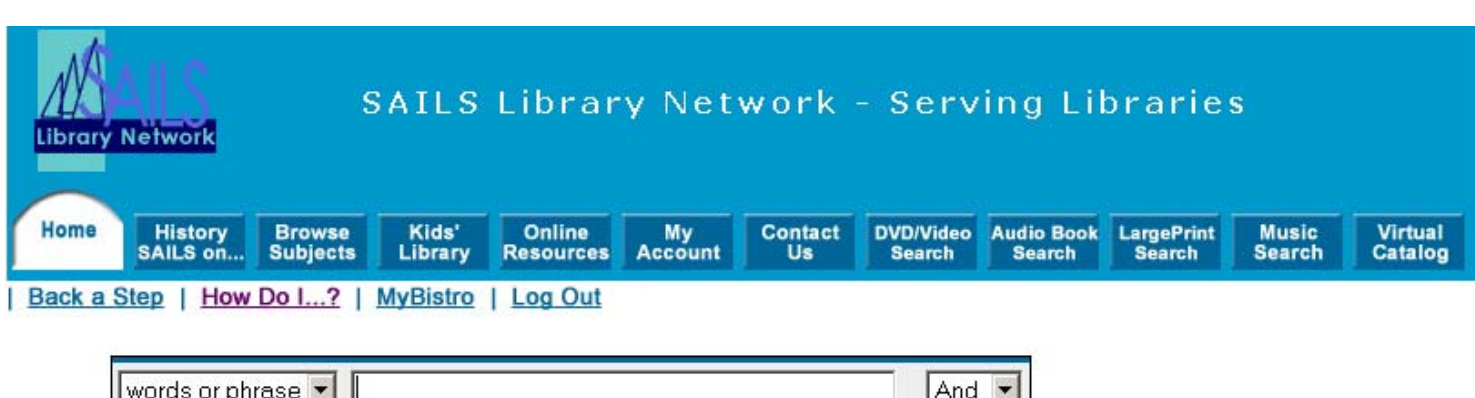

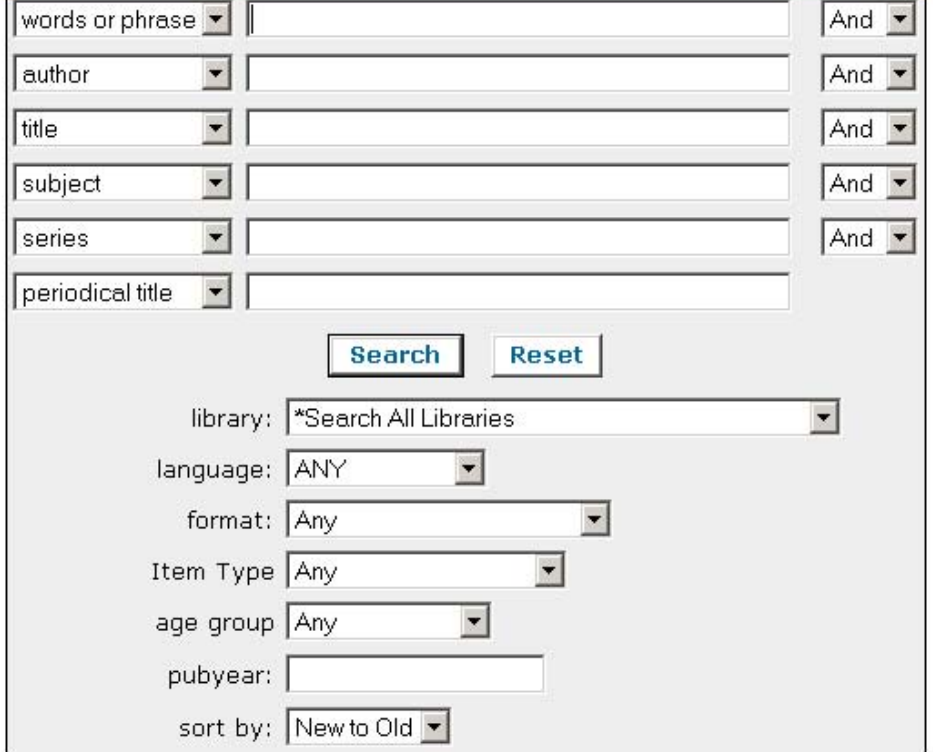

Note the different searches you can do:

- Advanced Search allows you to combine an author and a title or any of the other fields displayed.
- Select specific publication dates, etc.

Go on to the DVD/Video Search page

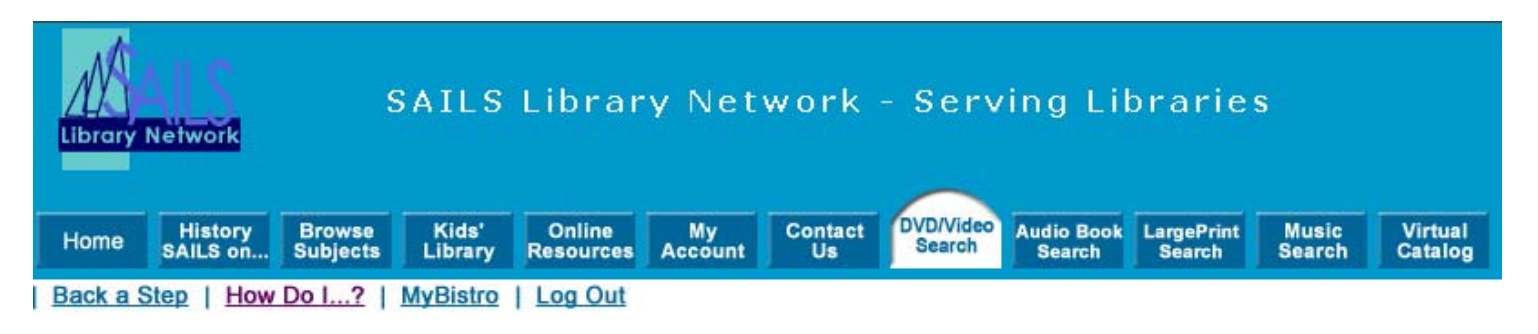

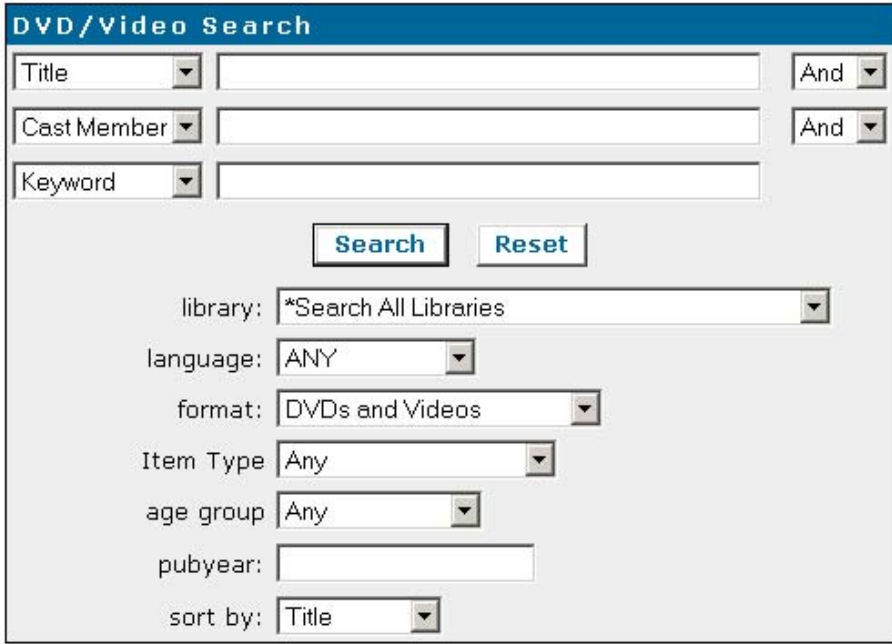

DVD/Video Search

- Searches just the VM (Videorecording) format
- "Cast Member" will search the actors in the movie

Go on to the Audiobook Search page

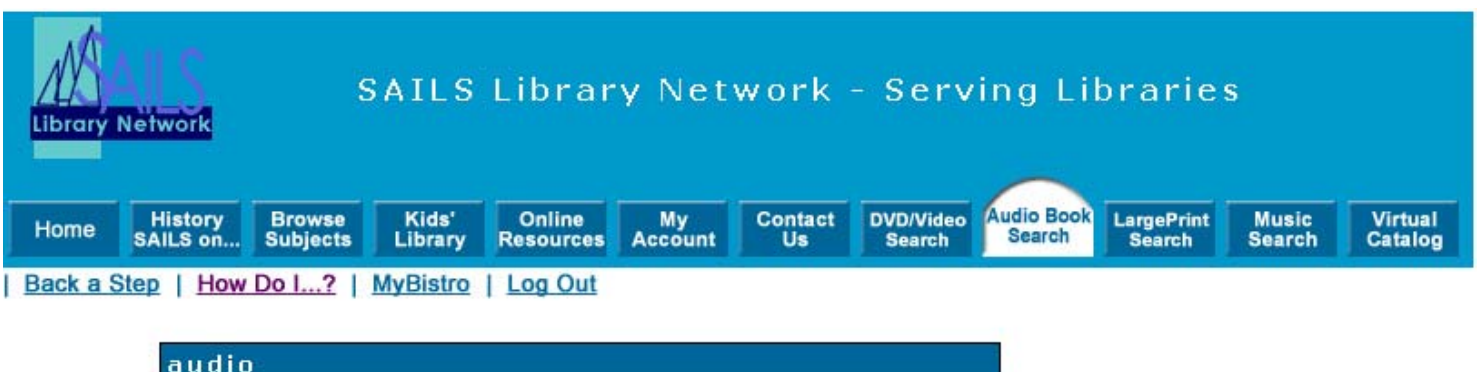

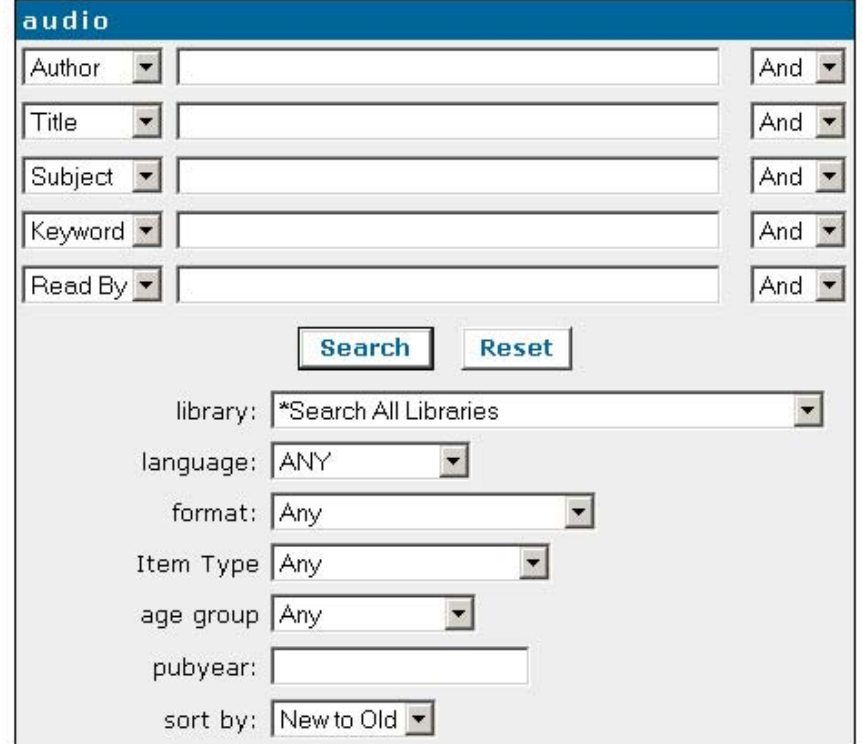

Audiobook search:

- Searches the subject keyword of audiobooks, which is the commonly used subject heading for books on tape.
- You can search by the reader, if it's available in the bibliographic record.

Go on to the LargePrint Search page

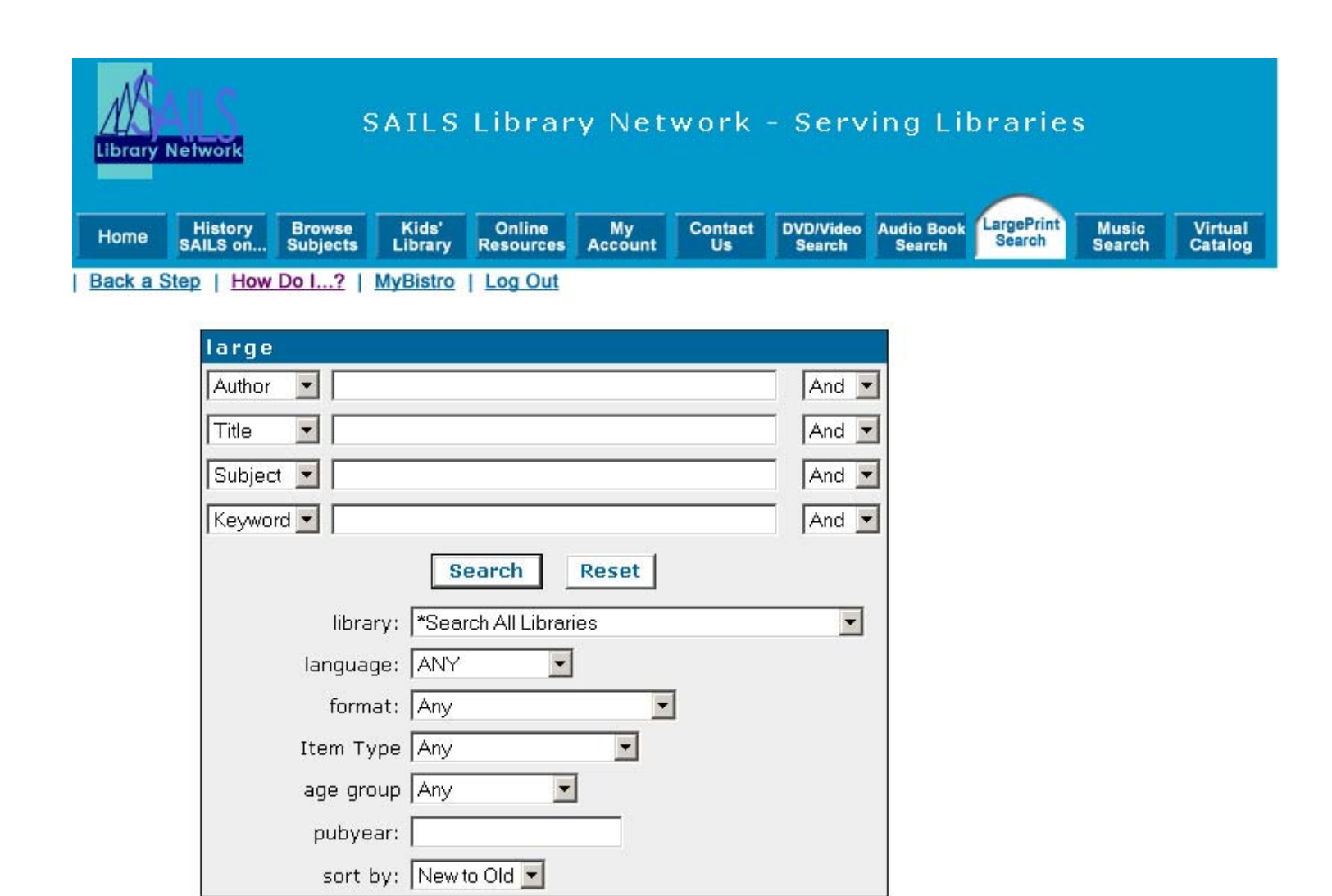

LargePrint Search:

• Searches the keyword phrase of: large print {300} or "large type books" {650}, which looks at the physical description tag {300} or the subject tag {650}

Go on to the Music Search page

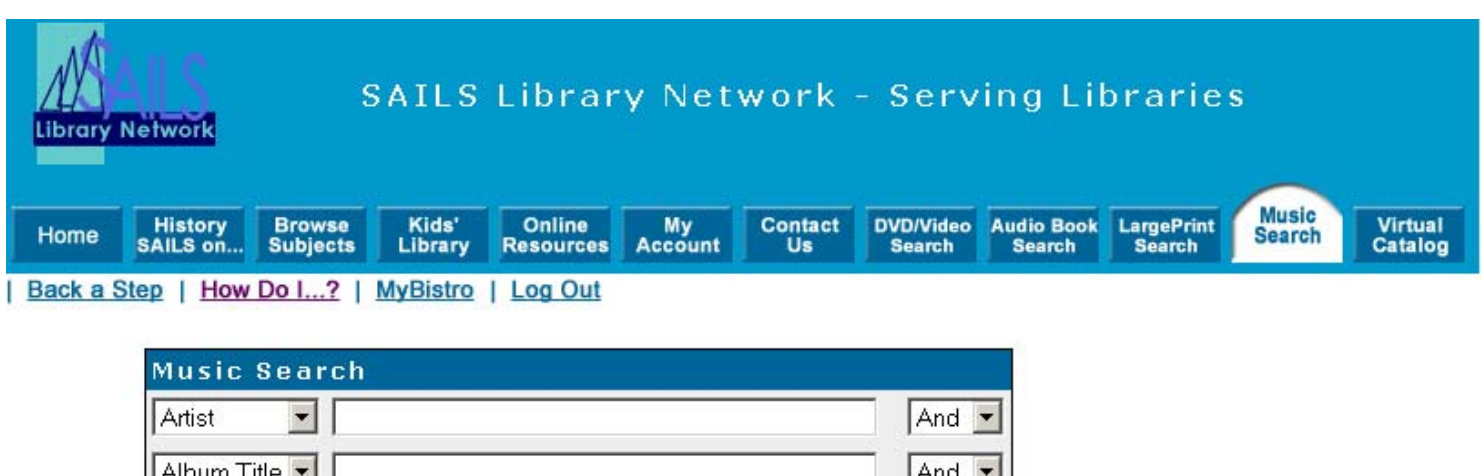

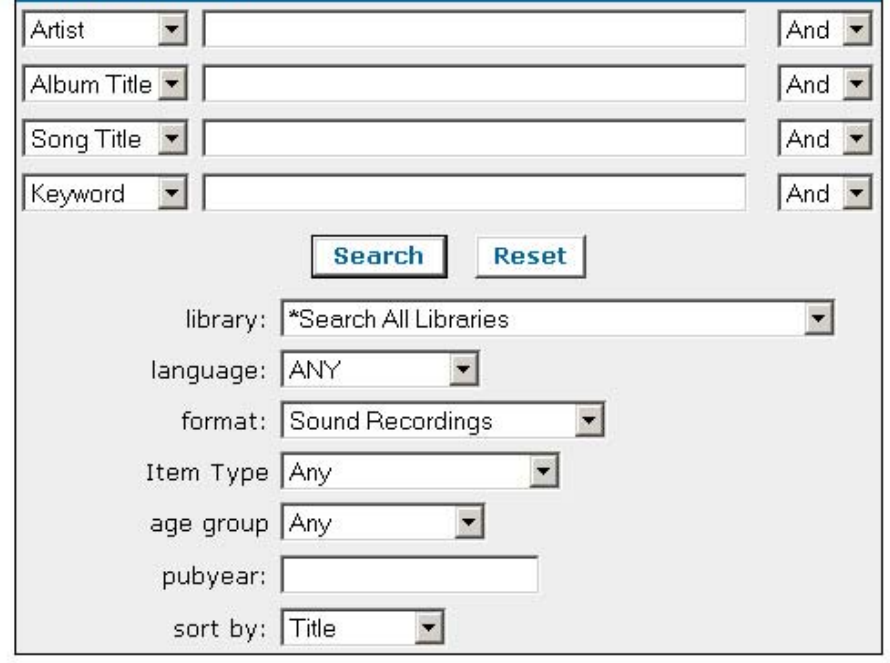

Music Search:

- Searches the keyword phrase of: sound not audiobooks {su}, which searches the subject index. This means that if the word "sound" is NOT somewhere in the subject, the title won't come up. It pulls up most things in the system.
- Defaults to the MUSIC cataloging format.

Go on to the Home page

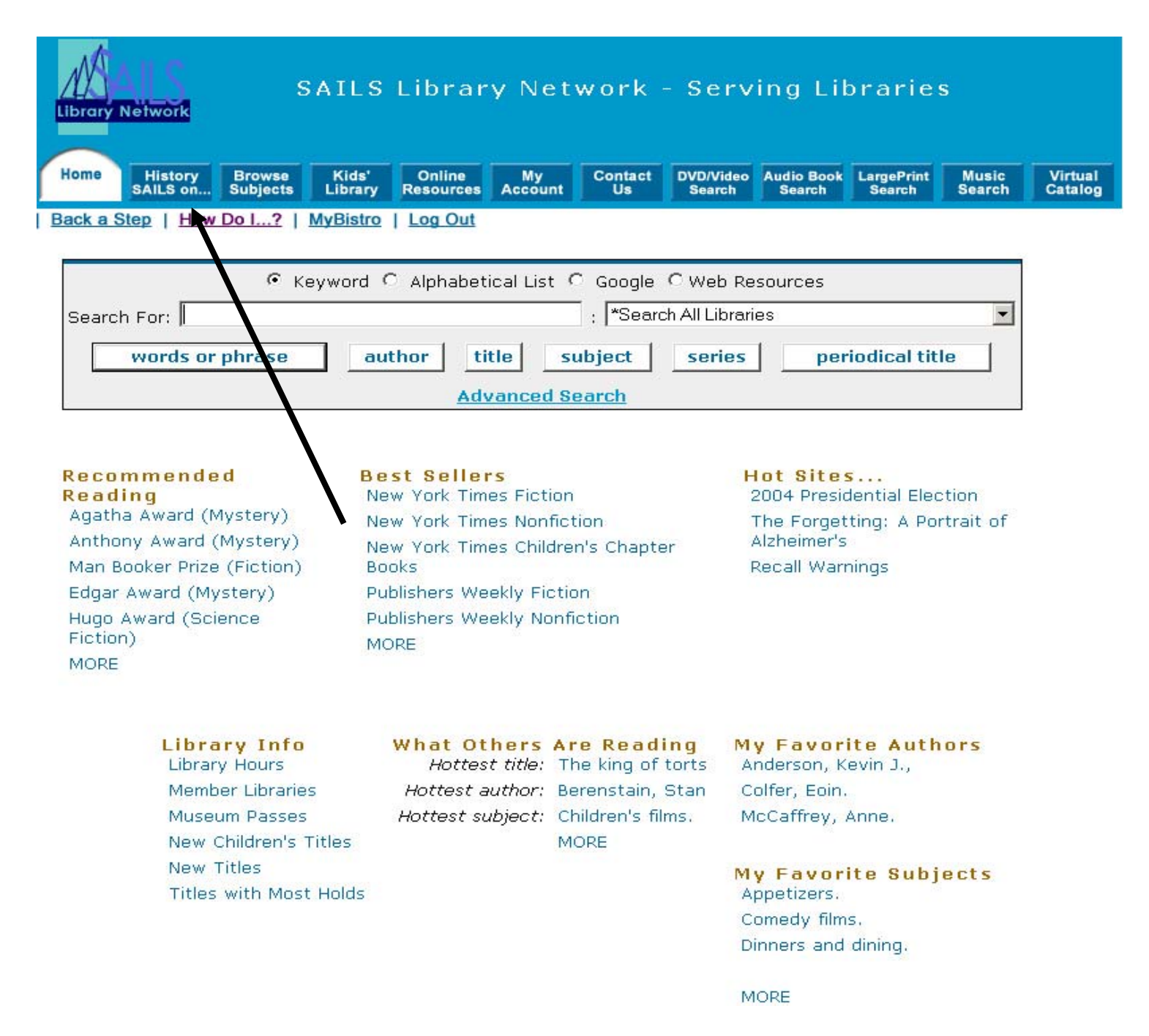

The next screen shows what you get when you click on the "History SAILS on…" button.

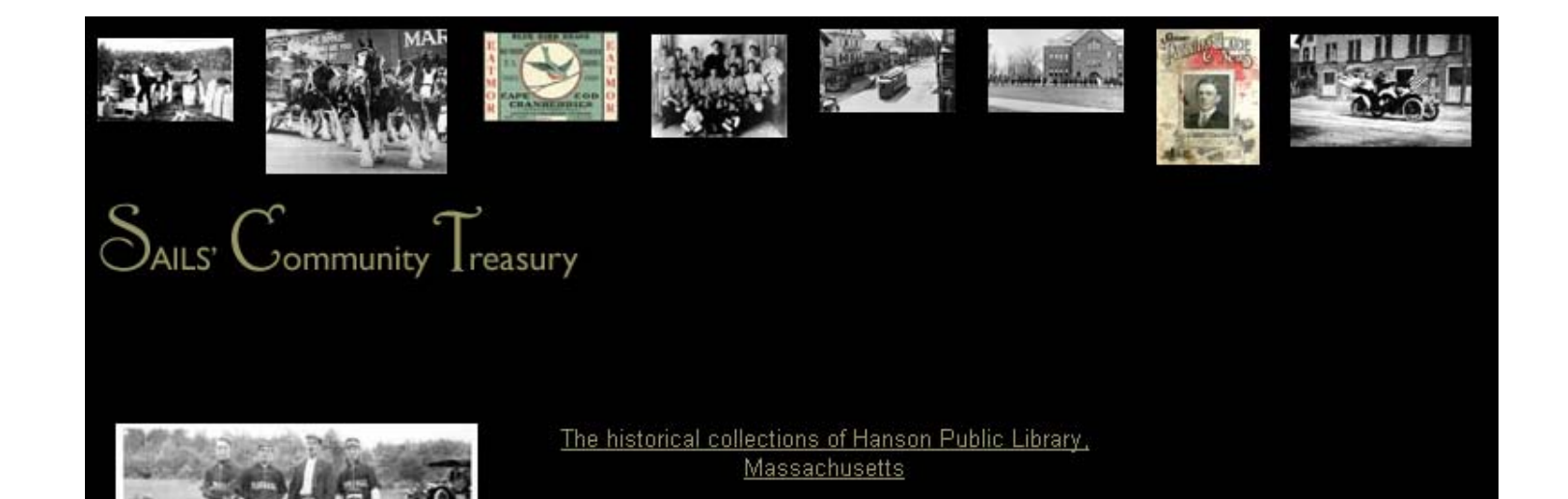

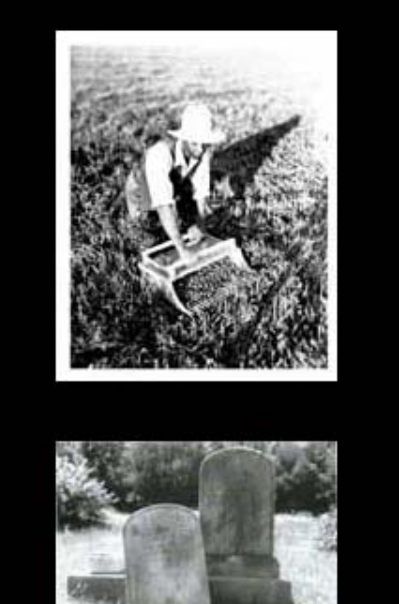

Middleboro Cranberry Collection

Rochester Community-Wide Historic and Architectural Survey 1997-1998

This is the digital collection for SAILS libraries who have created online documents of various works.

The next slide shows records from the Middleboro Cranberry Collection.

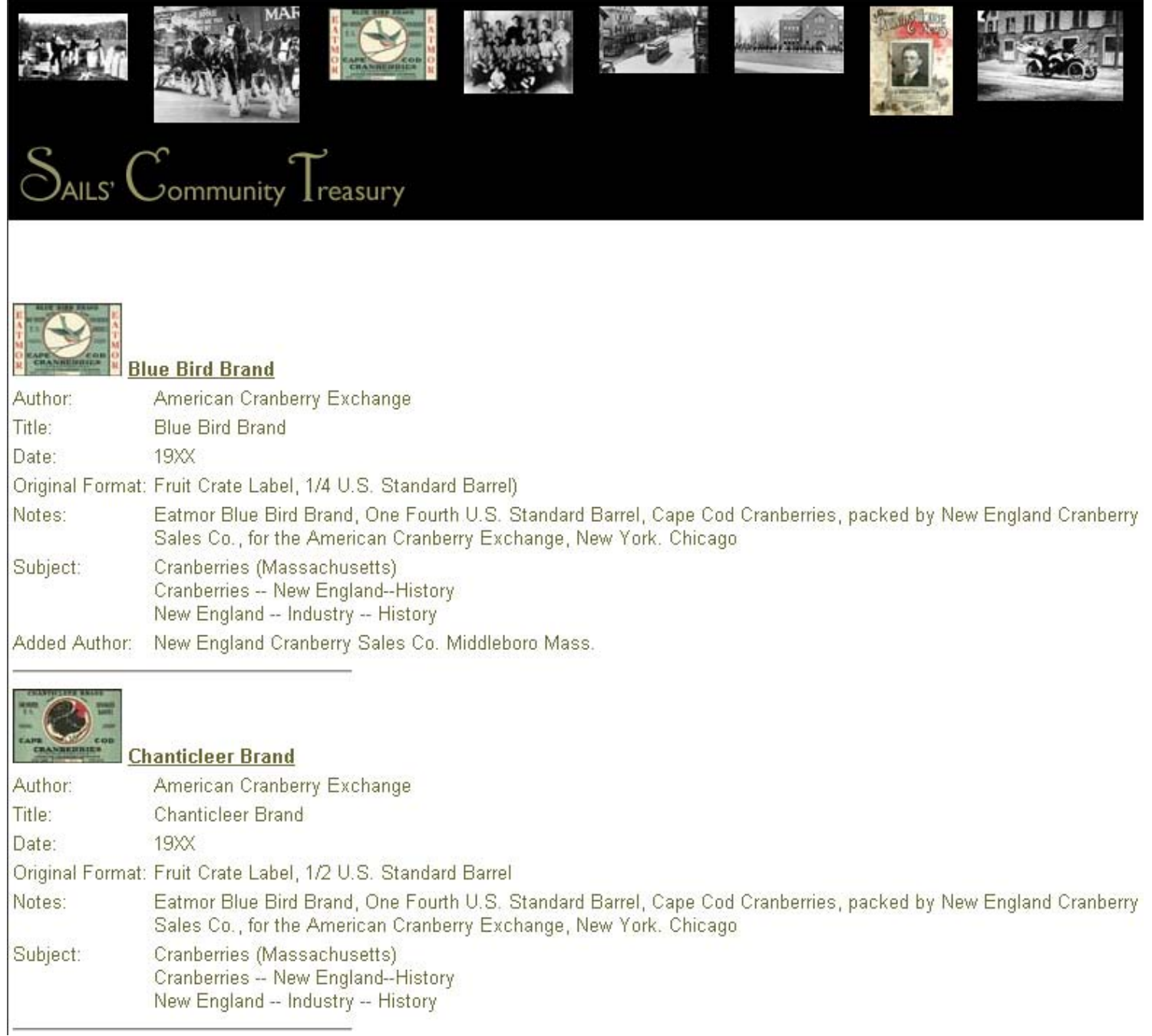

These are the cataloging records for the items. If you were to click on the icon/label or the title, you would get the full-size image.

Next Slide – Home page to show Virtual Catalog Button

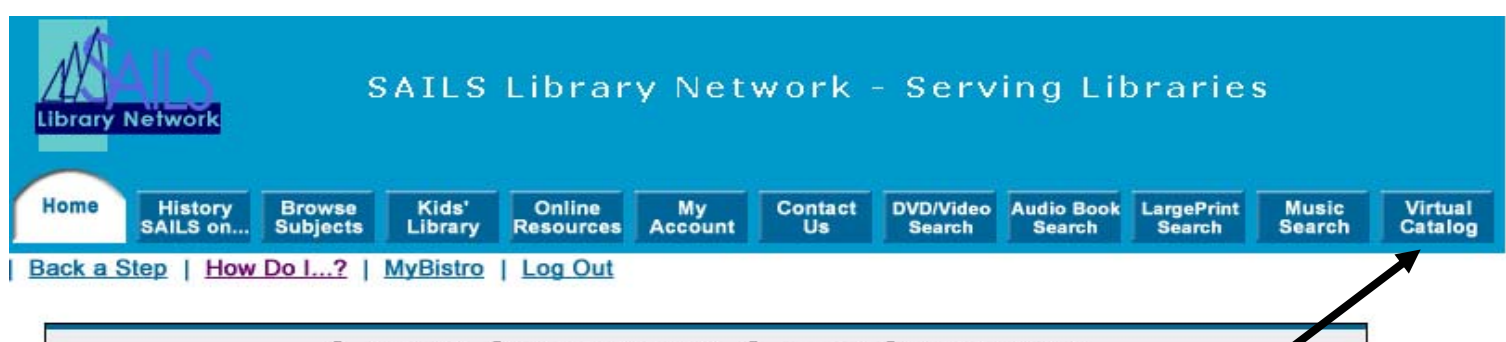

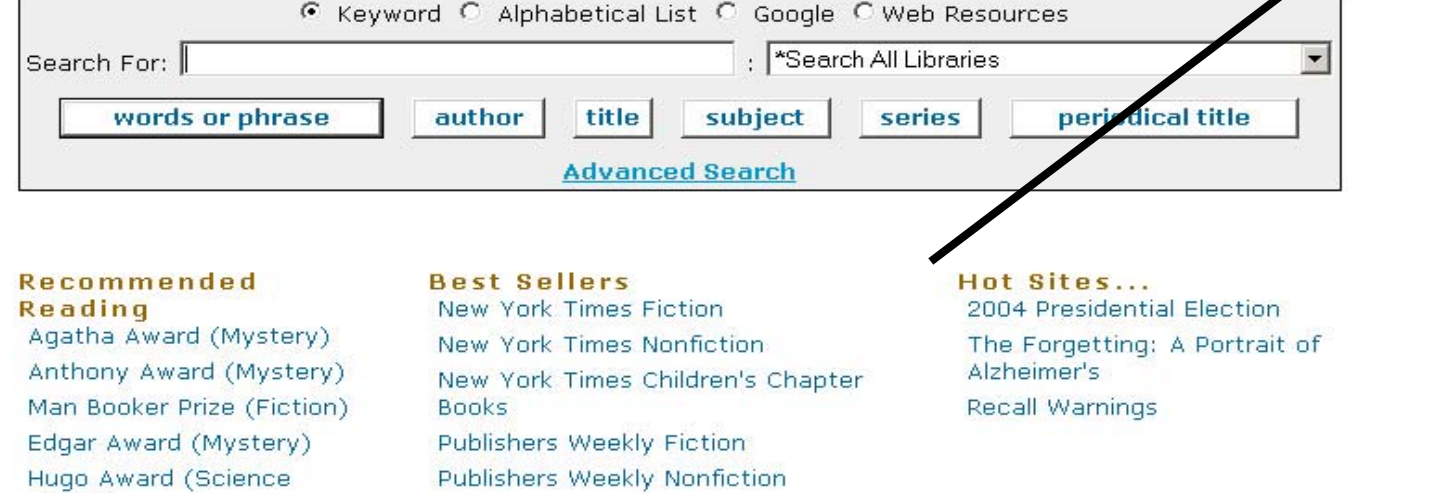

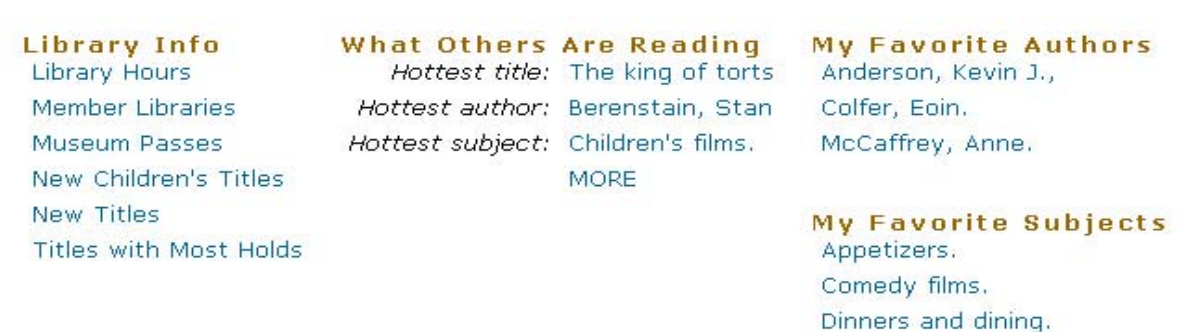

MORE

Fiction)

**MORE** 

**MORE** 

Next slide shows Virtual Catalog login screen.

# Welcome to the Virtual Catalog

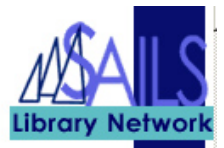

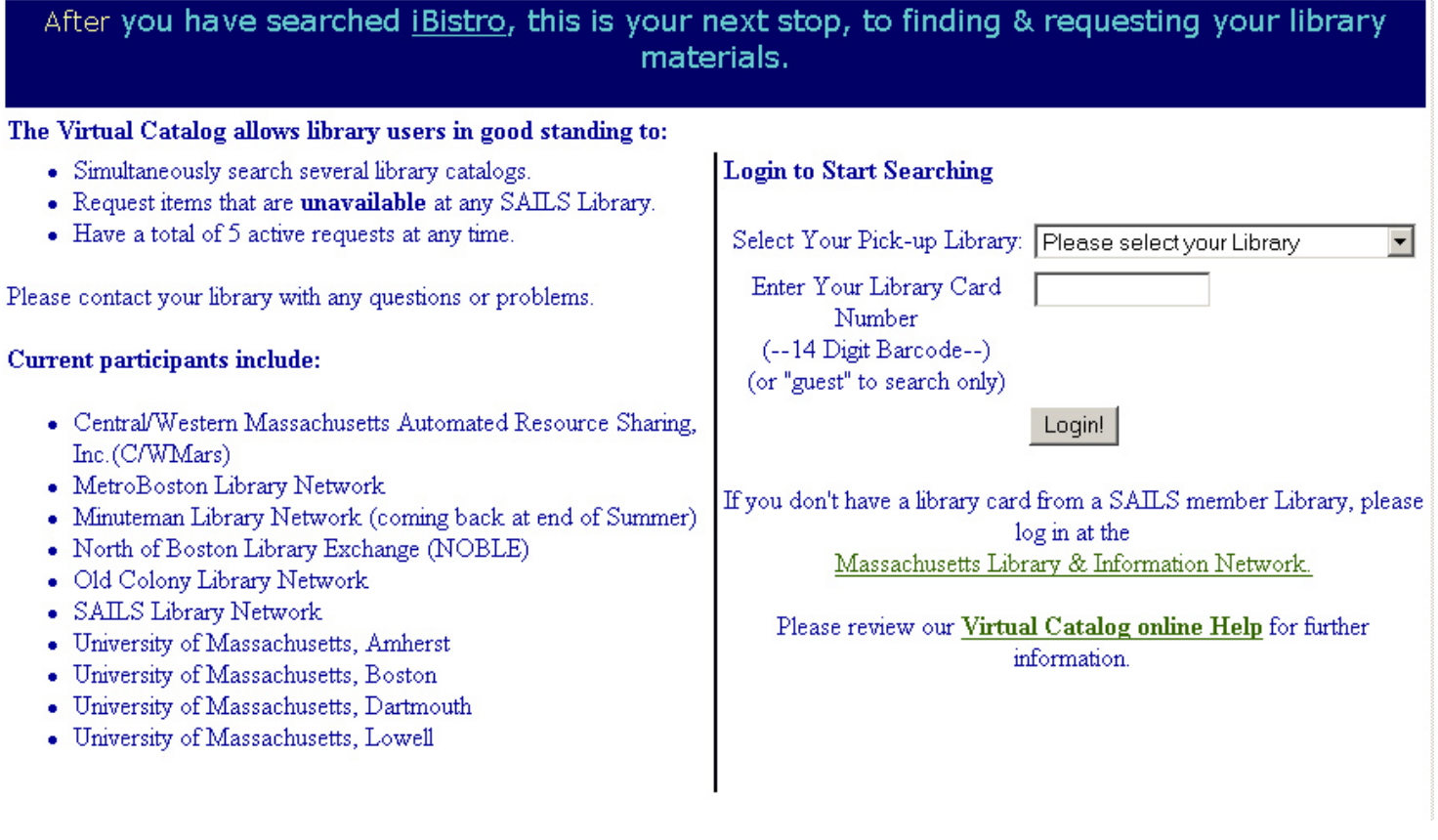

The next slide is back to main iBistro page to end the show.

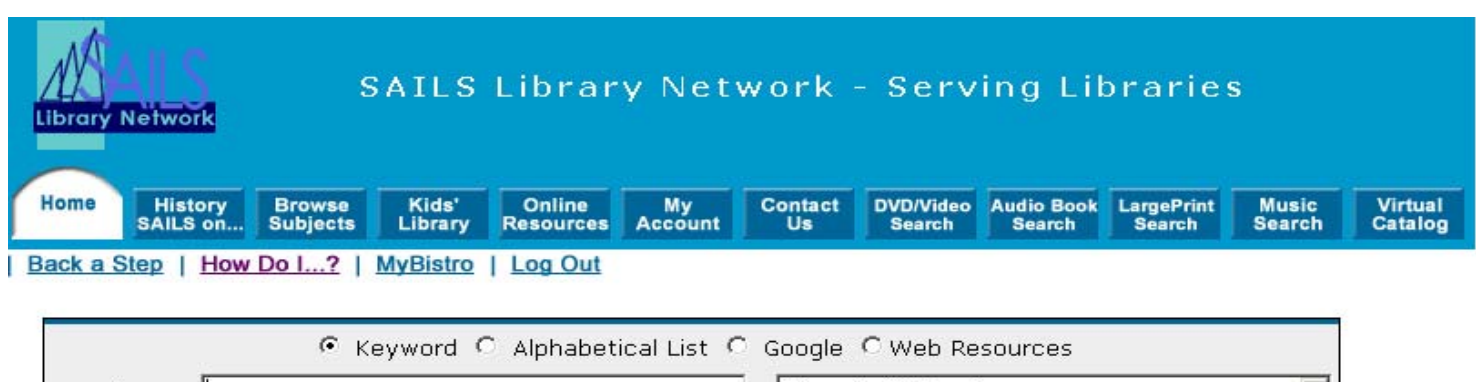

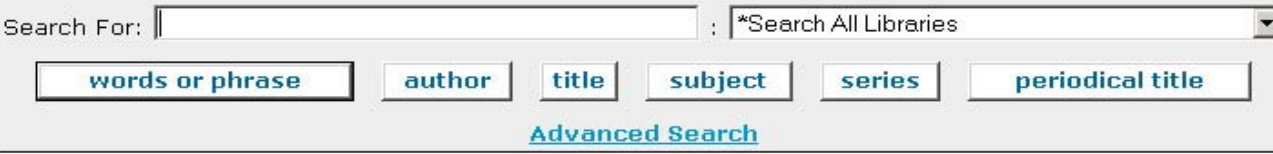

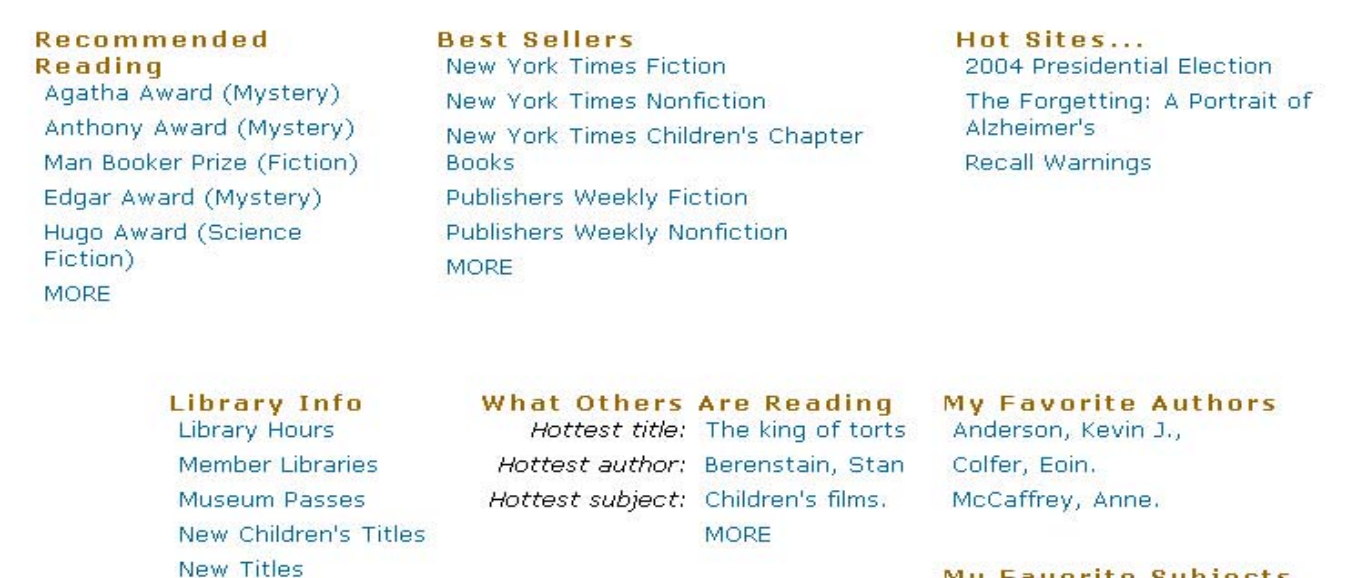

Titles with Most Holds

**My Favorite Subjects** Appetizers. Comedy films. Dinners and dining.

**MORE** 

The End